# FT806-S1

NET IMPRESS フラッシュマイコンプログラマ用 コントロールモジュール

ターゲットマイコン:TMP19A70FYFG

インストラクションマニュアル

株式会社DTSインサイト

FT806-S1 INSTRUCTION MANUAL No.M2378AC-02

# 改訂履歴

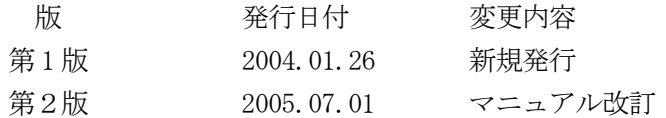

### おことわり

- 1)本書の内容の全部または一部を、無断転載することは禁止されています。
- 2)本書の内容は、改良のため予告なしに変更することがあります。
- 3)本書の内容について、ご不審な点やお気付きの点がございましたらご連絡ください。
- 4)本製品を運用した結果の内容の影響につきましては、3)に関わらず責任を負いかねますので ご了承ください。

© DTS INSIGHT CORPORATION. All Rights Reserved. Printed in Japan

# 目次

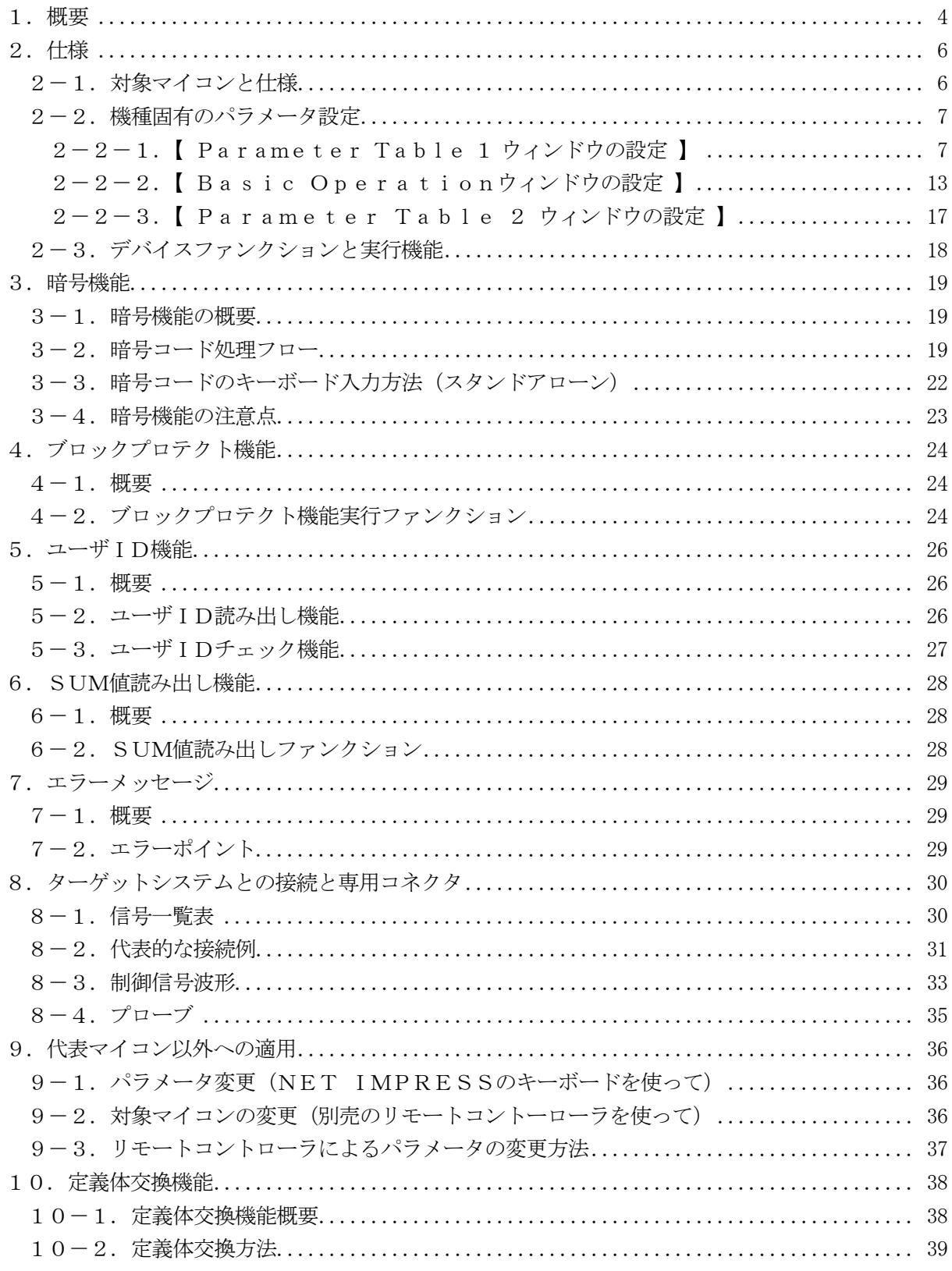

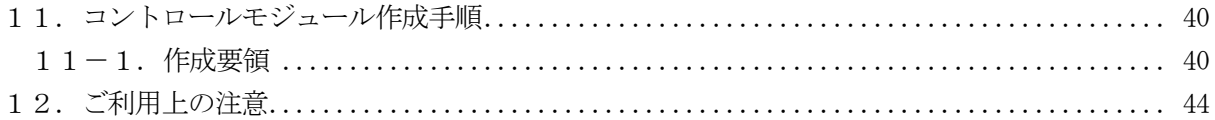

### 1.概要

FT806-S1は、NET IMPRESSシリーズアドバンスオンボードフラッシュマイコンプ ログラマ用のコントロールモジュールです。

FT806-S1は、東芝製:TMP19A70FYFGを代表機種とする、これと同一のアルゴリ ズム・プロトコルで書き込み可能なフラッシュメモリ内蔵マイコンを対象とします。

書き込み制御情報を内蔵したコンパクトフラッシュカードで構成されます。

コントロールモジュール(コンパクトフラッシュカード)の書き込み制御情報エリア以外は、DOS ファイル領域として、お客様がホストコンピュータ上で作成したオブジェクトファイルの一時的保管 領域等としてご利用頂けます。

コントロールモジュールは, /P64, /D64, /D256, /D512のオプション指定となり ます。コントロールモジュールオプションは、対応できるコンパクトフラッシュカードのサイズによ り決まっており、それぞれ、/P64は、64Mバイトまで、/D64は、64Mバイトまで、/D 256は、256Mバイトまで、/D512は、512Mバイトまでとなっております。

Dタイプは、コントロールモジュールフォルダ切り換えが可能です。

本製品では、NET IMPRESS本体ーターゲットシステム間のインタフェイスとしてJTAG アダプタ (AZ453) が必ず必要になります。

JTAGアダプタ (AZ453) については、弊社または代理店へお問い合わせ下さい。

#### < ご注意 >

コントロールモジュールでは、当該代表マイコンと同一のアルゴリズム・プロトコルをもつ、他のマ イコンの書き込みが可能です。

書き込み方式が同一の当該代表マイコン以外のマイコン用としてご利用される場合は、別売のリモー トコントローラ (AZ490)によって、コントロールモジュール内の一部のパラメータを書き換え る必要があります。

パラメータの書き換えについては、第9章をご参照ください。

お客様がお使いになられるマイコンが、本製品の代表マイコンとその書き込みプロトコル・アルゴリ ズム等が同一であるか、もう一度ご確認ください。

書き込み方式の異なるマイコンに対するご利用は、ターゲットマイコン及びそれを含むユーザーシス テムを破壊する恐れがあります。

### 【 確認事項 】

- a.コントロールモジュールのマニュアルに表記されている代表マイコン型名と同一の 書き込み方法か否か?
- b. 書き込み制御アルゴリズムが代表機種と一致しているのか?
- c.書き込み制御のための通信プロトコルが代表マイコンと同一か?
- d.RAMローディング方式の書き込み制御プログラムを採用しているマイコンでは、当該する マイコン用の書き込み制御プログラムが用意されているか? また、そのプログラムの仕様は、本器の代表マイコン用の書き込み制御プログラムと同一の 書き込み仕様となっているか?

ご不明な点は、弊社または代理店へお問い合わせください。

# 2.仕様

2-1.対象マイコンと仕様

特に記載なき項目は、NET IMPRESS標準に準じます

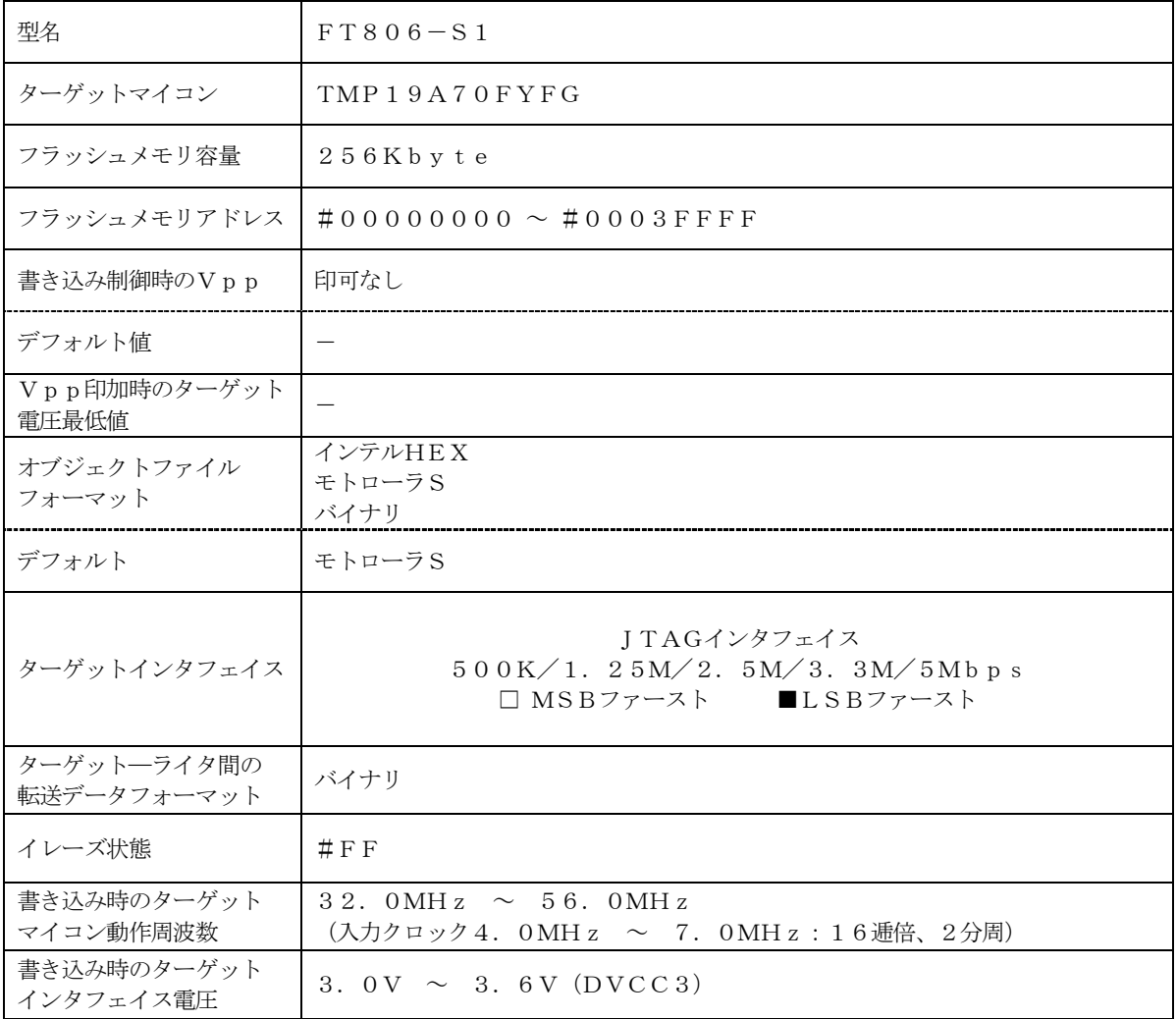

### 2-2.機種固有のパラメータ設定

AZ490(リモートコントローラ: Windows上で動作)を利用して次の初期設定を行います。 リモートコントローラのご利用方法については、AZ490:リモートコントローラのインストラク ションマニュアルをご参照ください。

### 2-2-1. 【 Parameter Table 1 ウィンドウの設定 】

Parameter Table 1 画面上で、ターゲットマイコンにあったパラメータ設定を行います。

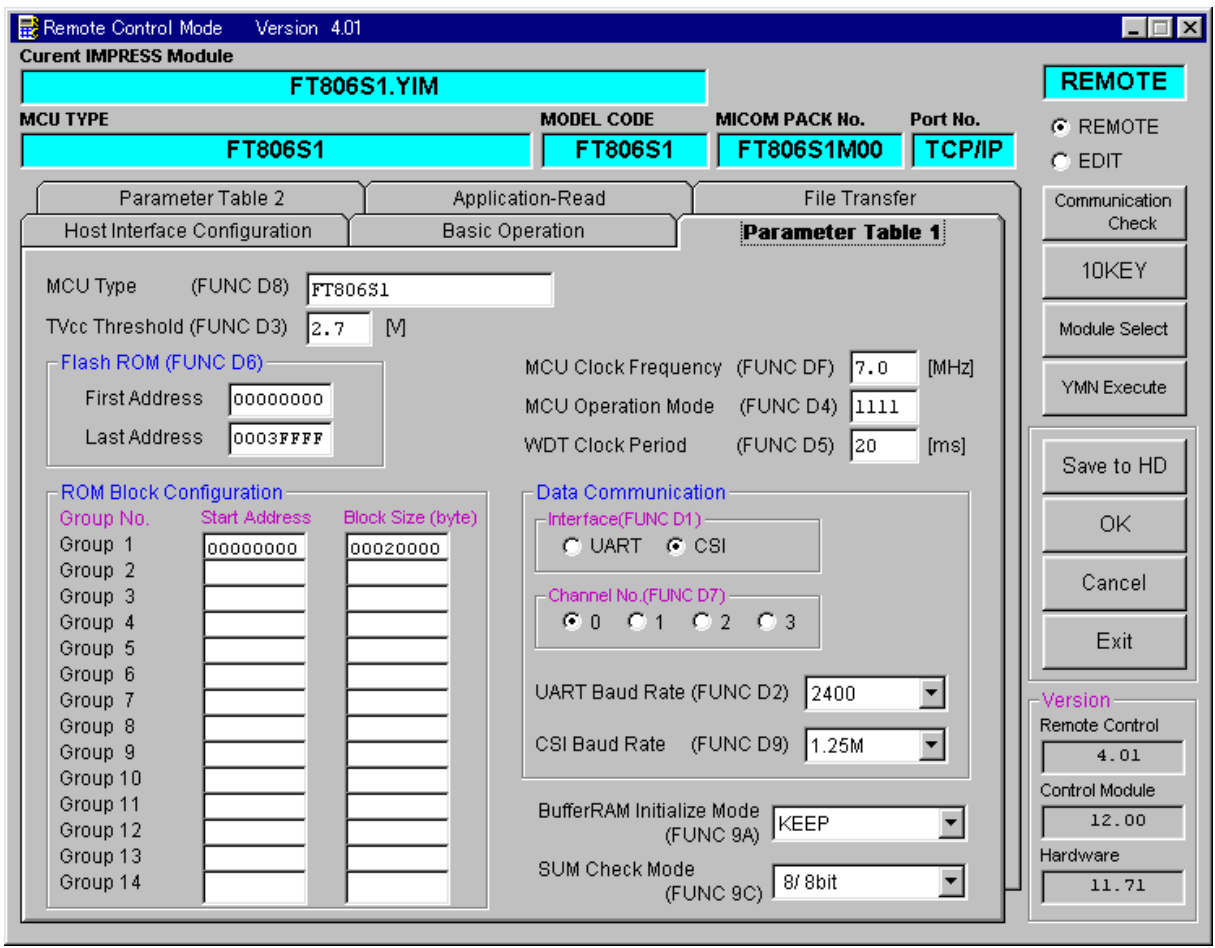

①TVcc Threshold【 FUNC D3 】

ターゲットマイコンの動作電圧の下限値よりさらに10%程低い値を設定してください。 NET IMPRESSは、ターゲットマイコンの動作電圧(TVcc)を監視しており、 この電圧がここで設定する電圧値以上の時に、デバイスファンクションを実行します。 NET IMPRESSでのTVccスレッショルドの設定は、NET IMPRESSの インストラクションマニュアル【 5-4-5 TVccスレッショルド設定 】をご参照ください。

②Flash ROM【 First/Last Address 】【 FUNC D6 】 マイコンに内蔵されているフラッシュメモリ領域(First/Last Address)を 設定してください。 NET IMPRESSでのFlash ROMの設定はできずに、表示のみとなります。

NET IMPRESSインストラクションマニュアル【 5-4-8 フラッシュメモリ領域 表示 】をご参照ください。

③ROM Block Configuration

フラッシュメモリのブロック構成を設定します。

< ブロック情報テーブル >

ブロック情報テーブルは、ブロックグループNo.、ブロックグループのスタートアドレス、 ブロックサイズの3情報からなります。

ブロックグループNo.:Group1~Group14までの14Groupが指定できます。 連続したブロックサイズの等しい一群のブロックを一つのブロック グループとして、アドレスの若い方から、若い番号のブロック番号を 付与します。

スタートアドレス: ブロックグループの開始アドレスです。 このアドレスからブロックサイズで定められた大きさのフラッシュ メモリが連続して並び、一つのブロックグループを構成します。

ブロックサイズ: NET IMPRESSは、次の(ブロック)グループアドレスまで、 このブロックサイズで定められたフラッシュメモリブロックが連続して 配置されるものと解釈されます。

また、ブロックサイズを1にするとアクセス禁止領域となります。アク セス禁止領域はデバイスファンクション実行領域でも、デバイスファン クションが実行されません。

例 )

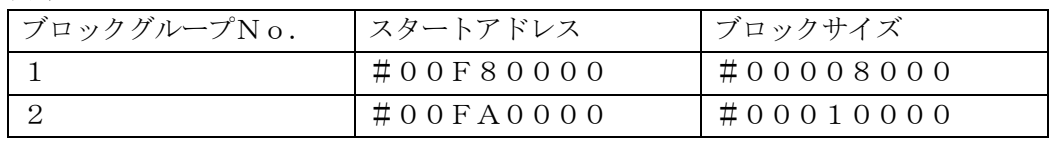

スタートアドレス

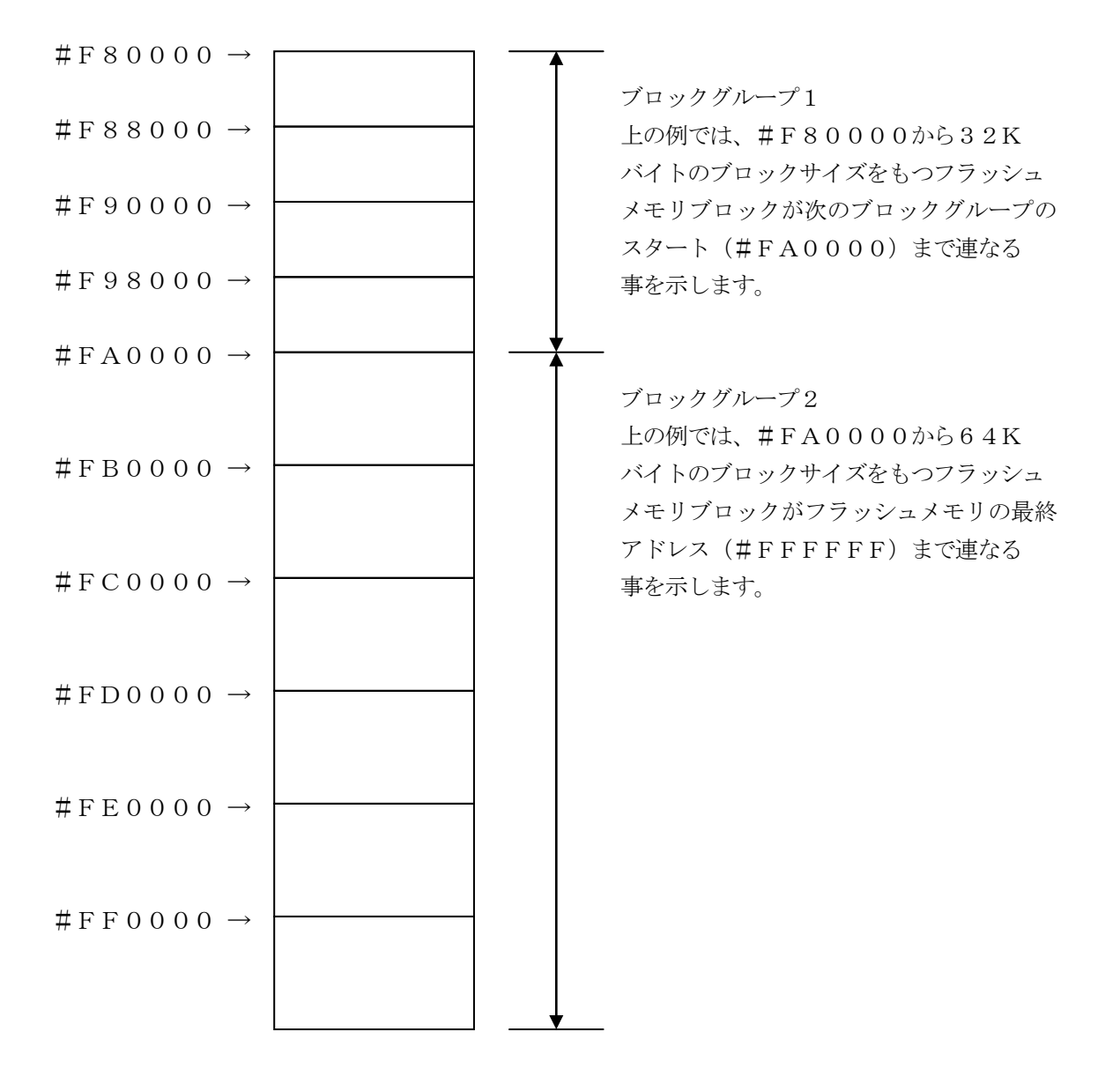

### ④MCU Clock Frequency【 FUNC DF 】 FT806-S1では当項目の設定は必要ありません。

#### ⑤MCU Operation Mode【 FUNC D4 】

ブロックプロテクト機能に関する動作モードとして、以下の4通りのモードが定義されています。 (ブロックプロテクト機能は、FUNC 0で指定された領域に対して実施されます)

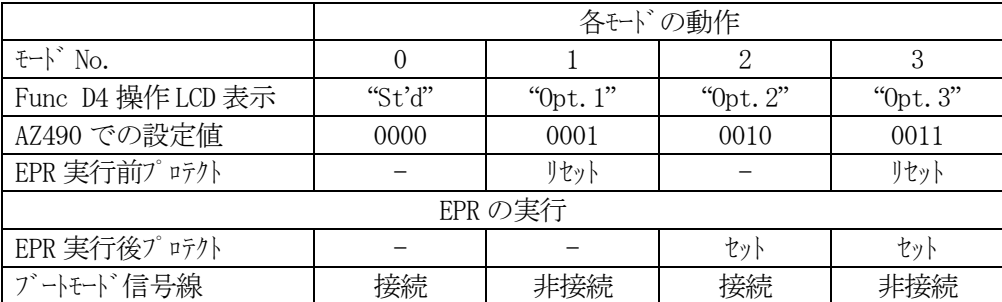

- :操作しません。プロテクト状態での再書き込みはエラー終了します。

リセット:暗黙的にいったん解除をおこない、EPR動作を実行します。

セット :EPR実行後、暗黙的にプロテクトを設定します。

ブートモード信号線は、マイコンの動作モードを決定します。

上記表でEPR実行前プロテクトの項に「リセット」とある場合にのみ、非接続としてください。 接続に関する詳細は、本インストラクションマニュアルの第9章をご参照ください。

FT806-S1の対象マイコンは、高度なプロテクト機能を持っています。

通常使用時は、誤設定による消去再書き込み不能状態になることを避けるため、モード0でご利用 ください。また、モード0以外でご利用の場合、使用されるマイコンのプロテクト機能について正 しくご理解の上で、ご利用ください。

プロテクトに関する詳細は、本インストラクションマニュアルの第4章、およびマイコンのハード ウェアマニュアルをご参照ください。

⑥WDT Clock Period【 FUNC D5 】

NET IMPRESSは、オンボードプログラミング中に定周期のクロックパルスを出力する 機能を持っています。この周期を利用する場合はWDT周期の設定を行います。 定周期パルスは、8-1信号一覧表のWDT(15ピン端子)信号から出力されます。 NET IMPRESSでのWDT設定は、NET IMPRESSのインストラクション マニュアル【 5-4-7 ウォッチドックタイマ設定 】をご参照ください。

⑦Data Communication NET IMPRESSとターゲットマイコン間の通信設定を指定します。 FT806-S1では、ウィンドウの各項目を次のように設定してください。

- ・通信路選択【 FUNC D1 】 必ずCSI (同期通信)を選択してください。 NET IMPRESS での通信路設定は、NET IMPRESS のインストラクション マニュアル【 5 -4 -2 通信路設定 】をご参照ください。
- ・Channel No.【 FUNC D7 】 FT806-S1では当項目の設定は必要ありません。

・UART Baud Rate【 FUNC D2 】 FT806-S1では当項目の設定は必要ありません。

・CSI Baud Rate【 FUNC D9 】 JTAG 通信の通信速度を設定します。 500K/1.25M/2.5M/3.3M/5Mbps より 選択してください。 NET IMPRESS でのCSI 通信速度設定は、NET IMPRESS のインストラク ションマニュアル【 5 -4 -4 CSI 通信速度設定】をご参照ください。

⑧MCU Type【 FUNC D8 】

この項目へ設定された内容が、ウィンドウ左上部のMCU Type及びNET IMPRESS 本体上に表示されます。

マイコンの型名、お客様の装置型名など任意の文字を 16 桁まで入力できます。

⑨OK

Parameter Table 1ウィンドウ内容を、コントロールモジュールに転送するキー です。①~⑨の設定変更後は、ウィンドウに移る前に必ず、OKキーを押してください。 OKキーが押されなければ、パラメータは反映されません。

# $2-2-2$ . 【 Basic Operationウィンドウの設定】 Basic Operationウィンドウ上では、次の2項目の設定を行います。

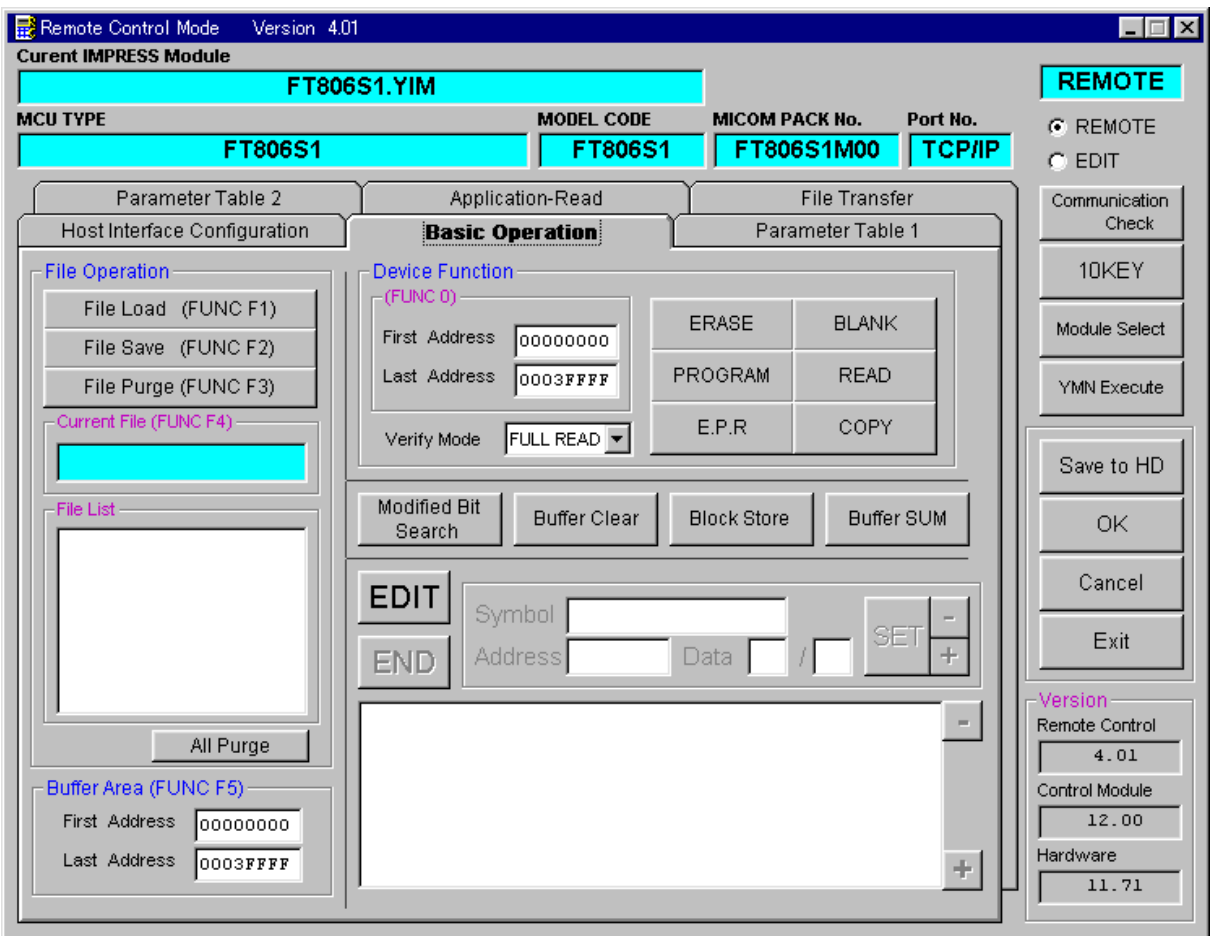

①Device Function【 FUNC 0 】

マイコンへのデバイスファンクションの対象領域を設定します。 通常は、2-2-1.②項のFlash ROM領域と同じ設定にします。 デバイスファンクションアドレス【 FUNC 0 】は、その設定アドレス値により、図2-2-2-1のようにフラッシュメモリのブロック境界アドレスに自動アライメントされます。 この自動アライメントされた領域に対して、デバイスファンクションが実行されます。

②Buffer Area【 FUNC F5 】

NET IMPRESSのバッファメモリ上のデータをセーブ・ロード (バイナリファイルの場合) する領域を設定します。 通常は、2-2-1.②項のFlash ROM領域と同じ設定にします。  $12-2-2-2$ は、Device Function [FUNC 0], Buffer

Area【 FUNC F5 】、Flash ROM Area【 FUNC D6 】の関係を示して います。

 $30K$ 

ウィンドウ内容を、コントロールモジュールに転送するキーです。 ①~②の設定変更後は、ウィンドウに移る前に必ず、OKキーを押してください。 OKキーが押されなければ、パラメータは反映されません。

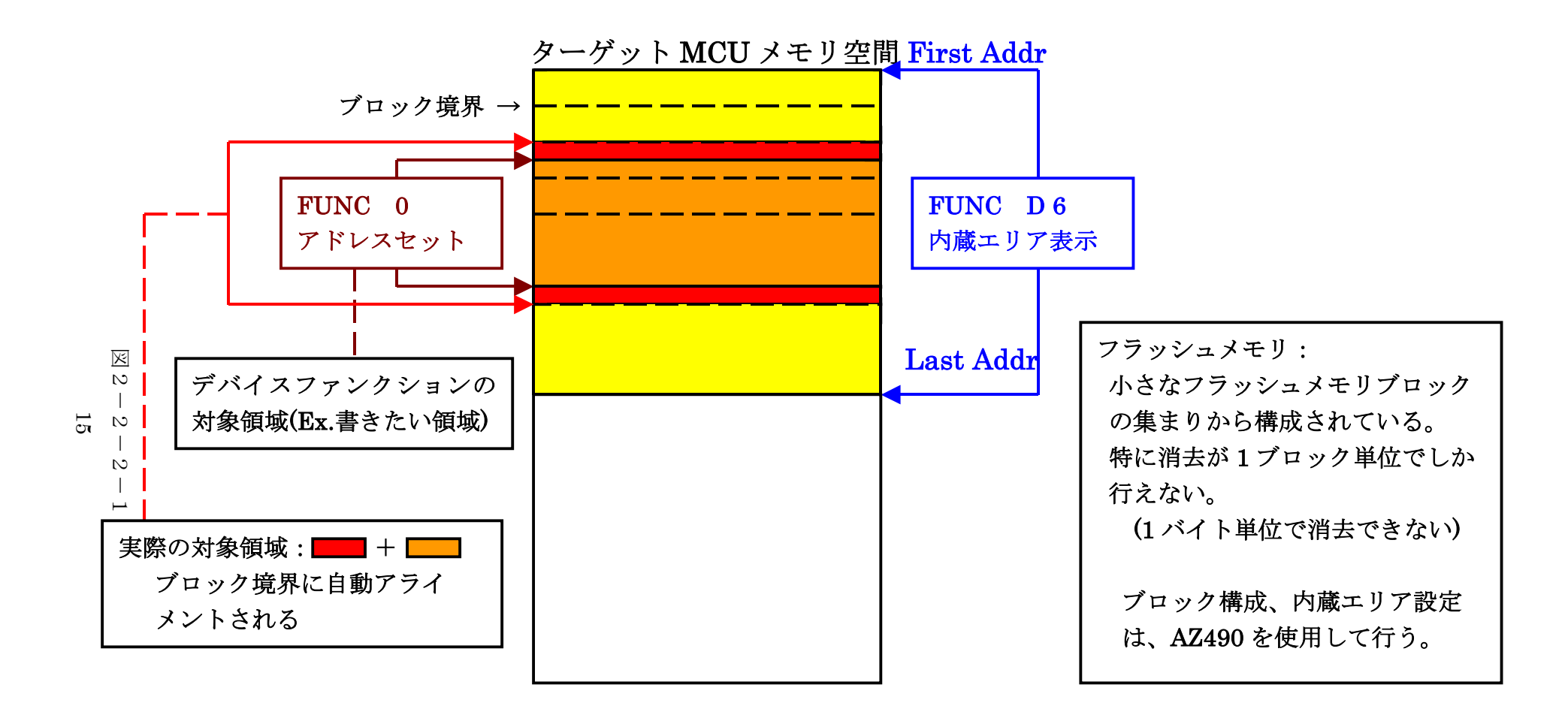

FUNC 0 アドレスセットとアドレスアライメント

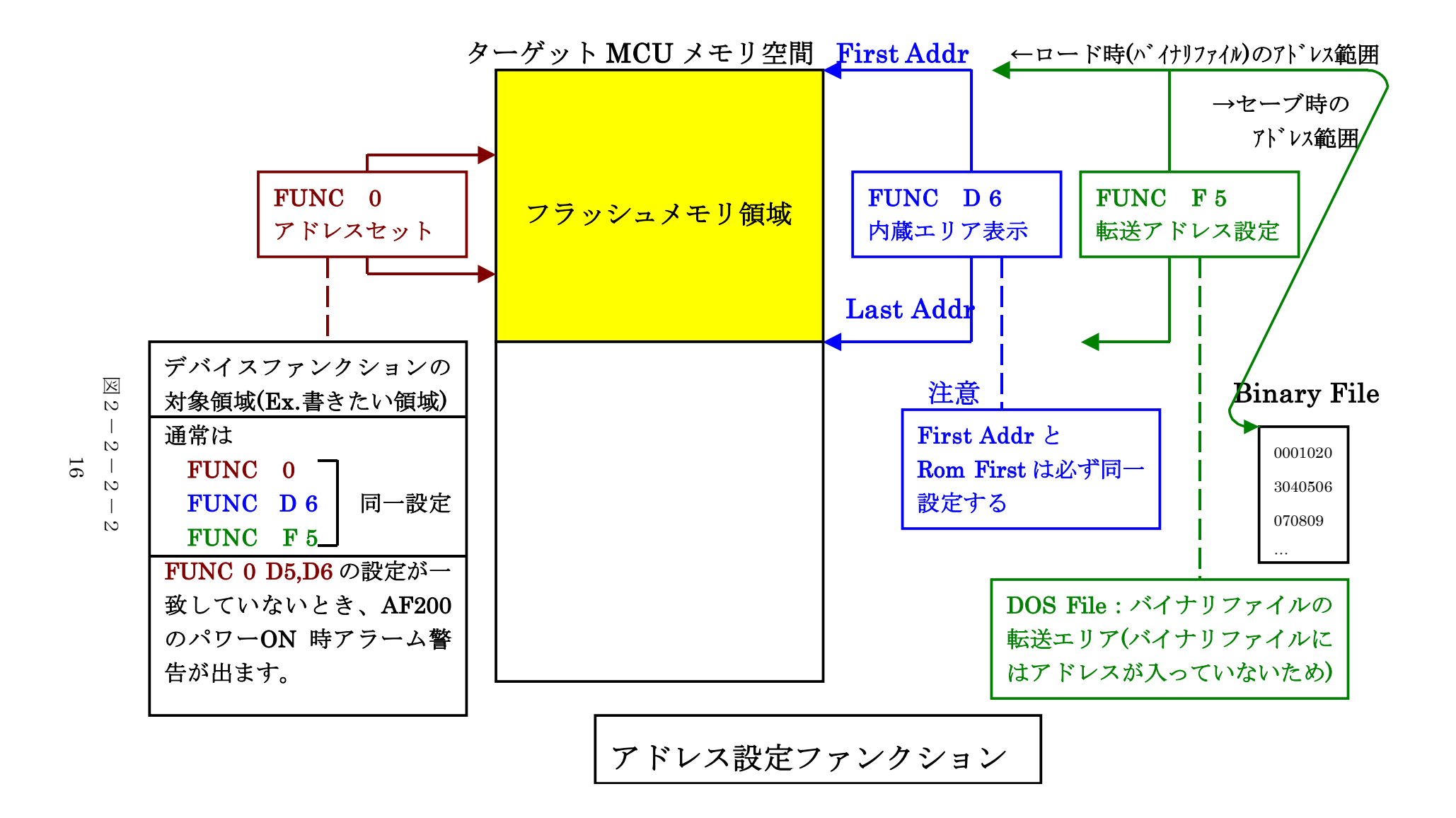

### 2-2-3. 【 Parameter Table 2 ウィンドウの設定 】

この設定ウィンドウには、マイコン固有パラメータが設定されていますので、変更しないでください、

# 設定変更が必要な場合は、事前に必ず弊社サポートセンタまで、ご相談ください。

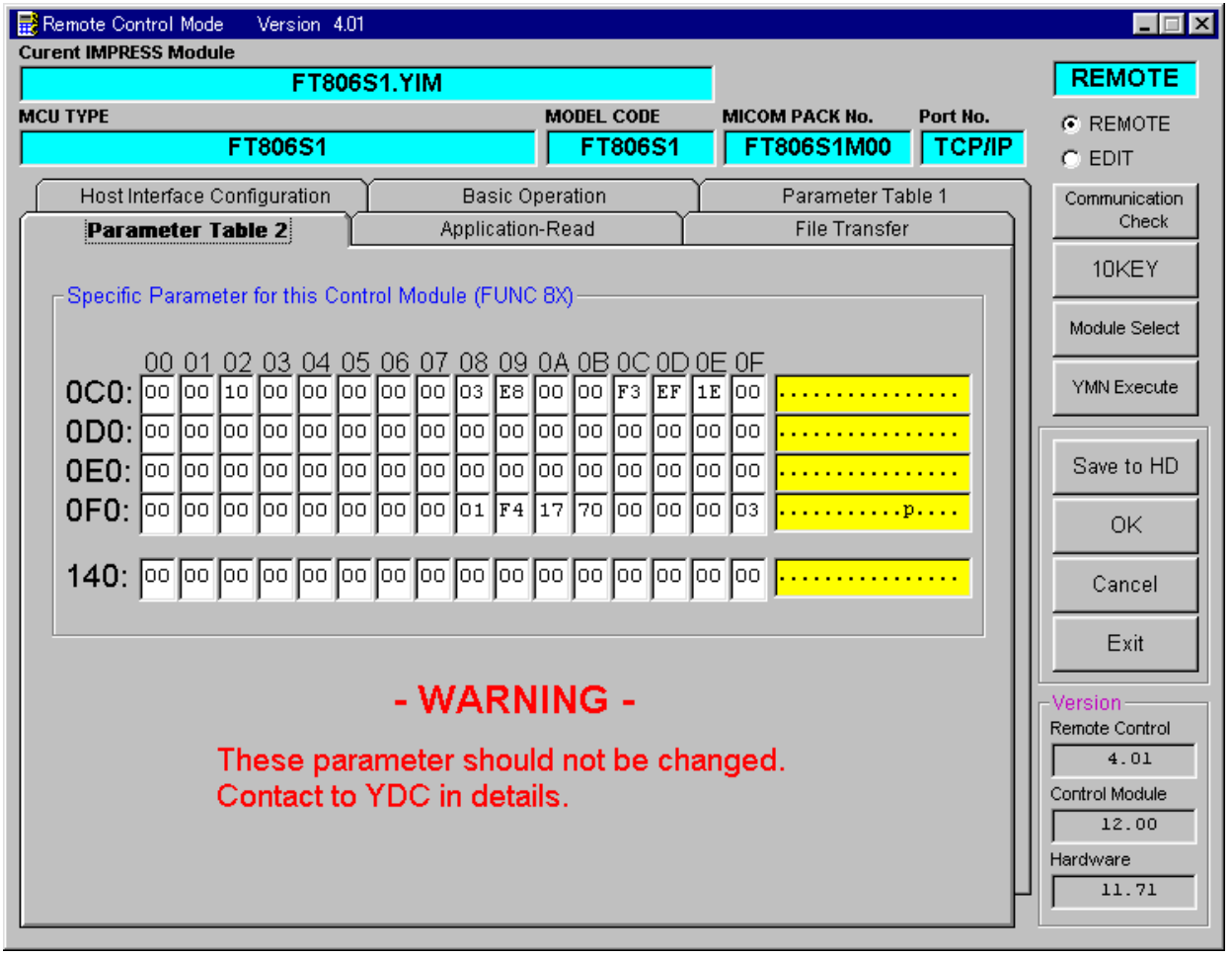

2-3.デバイスファンクションと実行機能

NET IMPRESSのデバイスファンクション起動時に実行される機能は以下のとおりです。

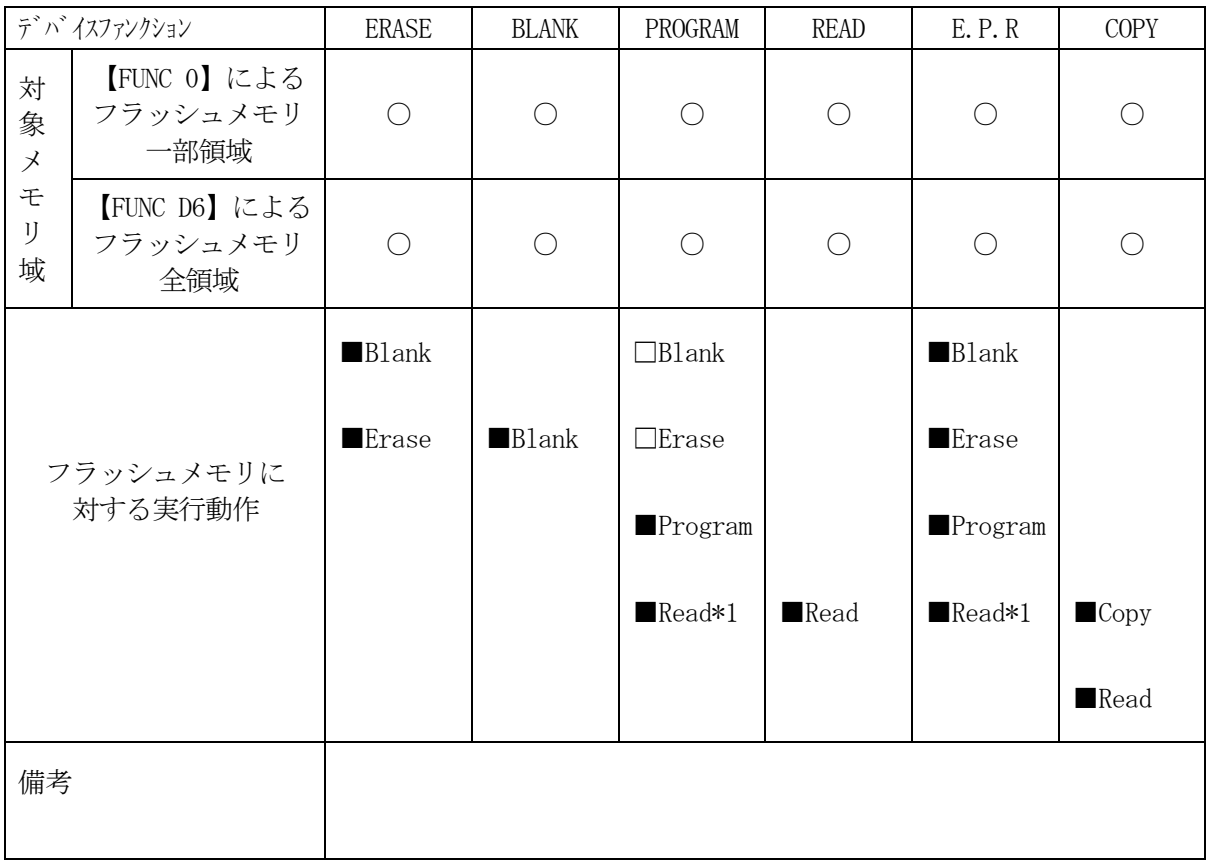

\*1:FUNC 99 の設定値により指定されたベリファイモードでベリファイを実行します。

3.暗号機能

3-1.暗号機能の概要

本コントロールモジュールには、マイコンへ暗号を送信する機能があります。

NET IMPRESSと通信を行うマイコンには、暗号コードを受信・解読する機能が組み込まれてい ます。暗号コードをマイコンに送信することで不正なデータ書き込み、及び読み出しを防ぐことができ ます。

また、暗号コードはデバイスファンクション実行時に毎回、マイコン側に送信され、マイコンが暗号コ ードチェックを行います。

3-2.暗号コード処理フロー

図3-1に暗号コード処理フローを示します。

NET IMPRESSでは、次の2種類の方法で暗号コードを入力する事ができます。

①xxx.KEYの拡張子を持つ暗号ファイルを、コントロールモジュールのDOS領域にあらかじめ 配置しておく方法。

暗号ファイルは、カレントファイル名(現在、NET IMPRESSバッファRAMに展開され ているファイル名)と同じである必要があります。(拡張子は"KEY")

②NET IMPRESSのキーボードから、暗号コードを入力する方法。 コントロールモジュールのDOS領域に、マスターキーファイル(YMxxT806.AMK)を配 置して頂く事で、キーボード入力する際の、暗号アドレスガイダンス機能がご利用頂けます。

NET IMPRESS単体でご利用頂く場合は、①、②の双方の暗号入力方法がご利用頂けます。 PCからのリモートコントロールで、NET IMPRESSをご利用になる場合には、①の暗号 ファイルによる方法をご利用下さい。

暗号ファイルは、別売りのファイルゼネレータ (AZ281) を、ご利用頂くことで、容易に 作成できます。

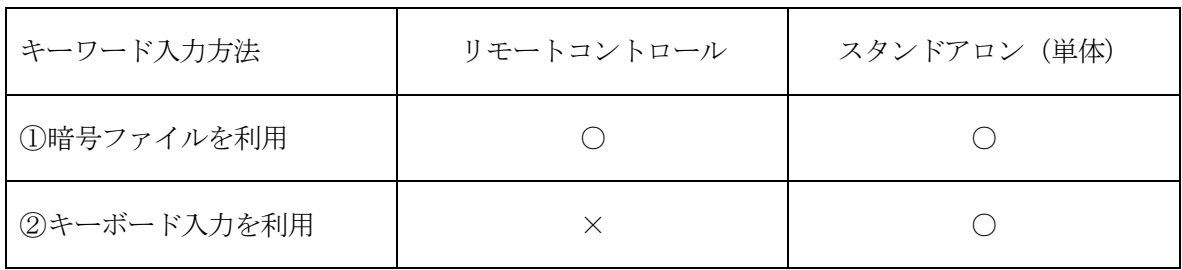

19

マスターキーファイルは、マイコンパックの中に登録されています。

マスターキーファイルのファイル名は、次の構成になります。

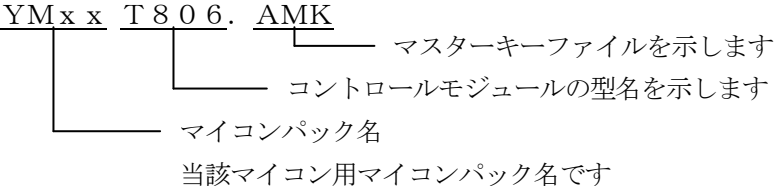

\*)複数のマスターキーファイルをコントロールモジュール内に配置する事もできます。

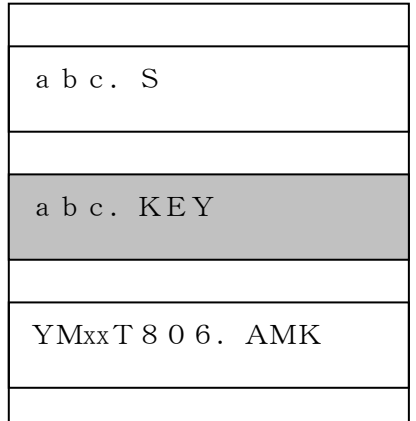

コントロールモジュール

コントロールモジュール内にカレント オブジェクトファイル(abc.S) のキーファイル(abc.KEY)が 存在する場合は、abc.KEY ファイルを暗号ファイルとして扱い、こ の中のファイルから暗号コードを 送出します

コントロールモジュール

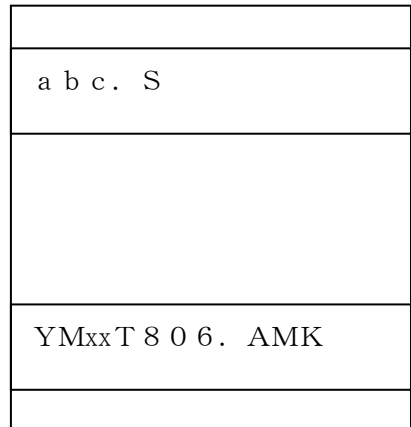

コントロールモジュール内にカレント オブジェクトファイル(abc.S) のキーファイル(abc.KEY)が 存在しない場合は、マスターキー ファイル(YMxxT806.AMK) よりキーボードより入力する暗号 コードアドレスを、LCDにガイダンス 表示します

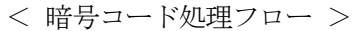

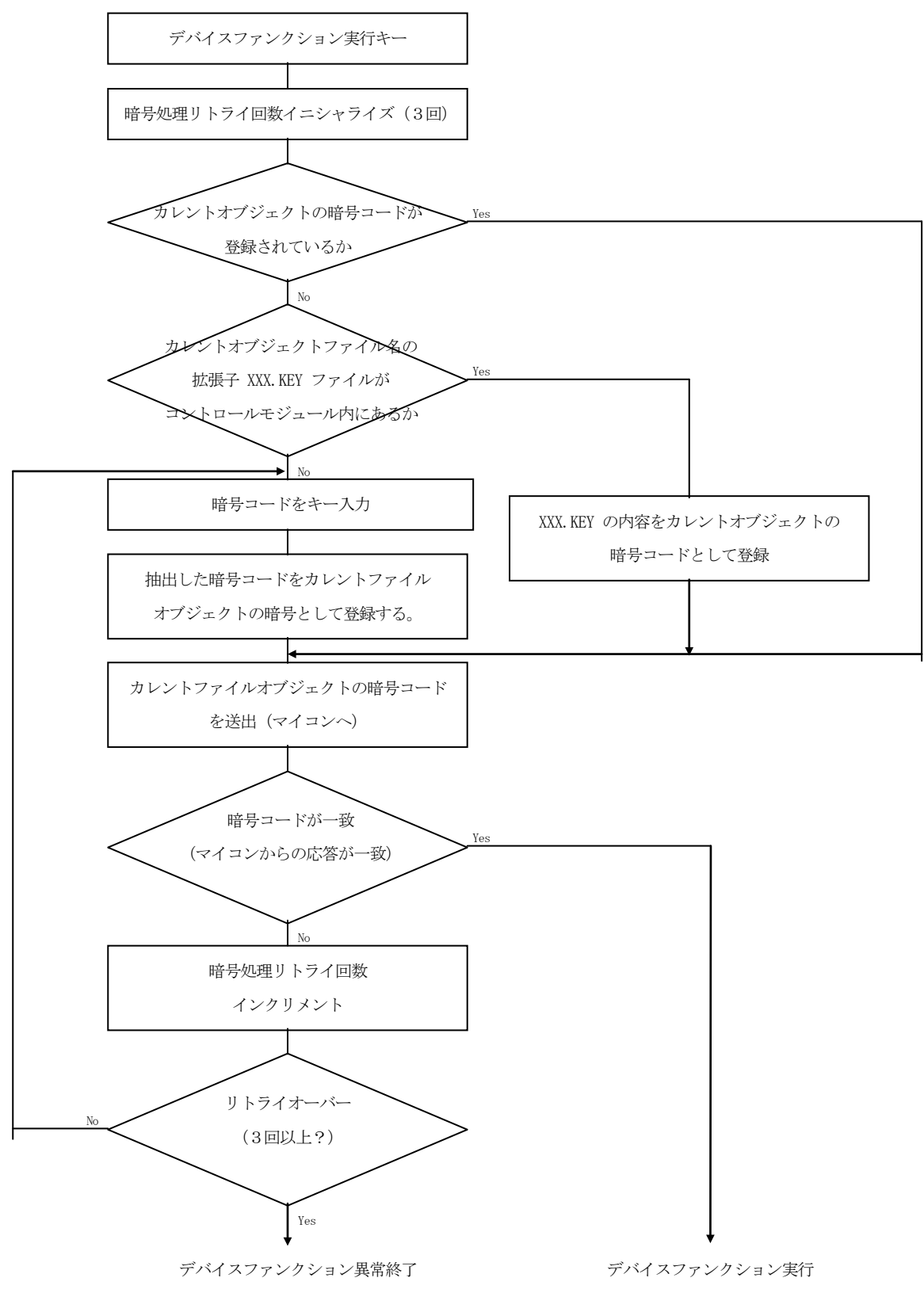

3-3. 暗号コードのキーボード入力方法 (スタンドアローン)

暗号コードをNET IMPRESSのキーボードより入力する際には、 マスターキーファイル (YMxxT806.AMK)をコントロールモジュールDOS領域に配置して、ご利用下さい。 カレントオブジェクトファイルの暗号ファイルが、コントロールモジュールDOS領域にない場合は、 このマスターキーファイルの中のキーアドレス情報をもとに、入力すべきキーワードアドレスを LCD上に表示します。

< 暗号コード入力手順 >

①カレントオブジェクトファイルの暗号ファイルがない、又はマイコンの中の暗号コードと一致 しない場合は、NET IMPRESSのLCD上に入力すべき暗号コードのアドレスガイダンス 情報が表示されます。

> FT806S1  $\angle$  /READ /  $A=0$  0 0 0 0 4 7 4  $\angle$  D = 0 0

②データ(D=)の項に暗号データを入力し、NET IMPESSの <sup>SET</sup> キーを押します。 SETキー押下後、NET IMPRESSは、次の暗号コードアドレスを表示します。 SET

FT806S1  $//$   $/$ READ  $/$  $A=0$  0 0 0 0 4 7 5  $\angle$  D = 0 0

③同じように、所定のバイトの暗号コードを入力します。

全暗号コードが入力されると、LCD上の暗号コードアドレスがブランクとなります。 暗号コードの入力を変更する必要がある場合は、 | ▲ | | ■ | キーで、暗号コードの確認と 変更を行って下さい。 設定した暗号コードの確認後、 | SEI | キーを押すと、ここでテンキーより入力した暗号コード がカレント暗号コードとしてNET IMPRESS内部に登録され、当該マイコンへ暗号コードが 出力されます。  $\blacktriangledown$ SET

カレント暗号コードは、NET IMPRESSの電源オフになるか、新たなカレント暗号コードが 登録されるまで有効です。

③出力された暗号コードに対し、マイコン側で"不正"の応答を返してきた場合、NET IMPRE SSは、再度暗号コードのキーボード入力シーケンスをはじめから開始されます。 複数回の暗号コード送信に対して、不正(不一致)の応答が続くと、NET IMPRESSは、 デバイスファンクションの実行を中断します。(不一致が3回続くと、中断されます)

3-4.暗号機能の注意点

暗号コードは本コントロールモジュールで対象のマイコンに対して書き換えを行う場合は、必ず必要 になります。暗号コードを忘れてしまった場合,NET IMPRESSから対象マイコンへの書き換 えを行うことができなくなってしまいますのでご注意ください。

(暗号を忘れてしまった場合の救済措置として、NET IMPRESSではSUM読み出し機能、ユー ザID読み出し機能があります)

TMP19A70FYFGは#000474~#00047Fまでの12バイトが暗号コード格納領 域となります(暗号コード格納領域は対象マイコンによって異なることがあります)。

その他の注意点

①ブランク品から書き換えをおこなう場合でも暗号コードの入力が必要です。

#FFを暗号コードとして入力してください。

②暗号コードとして#FF以外の同一データの配置は禁止されております。 暗号格納領域内に同一データを配置しないでください。

③暗号コードを忘れないために

暗号コードをユーザIDやオブジェクトデータのSUM値と関連付けておけば、暗号を忘れて しまっても容易に知ることができます。

ユーザID機能については第6章を、SUM読み出し機能については第7章をご参照ください。

# 4.ブロックプロテクト機能

 $4-1.$  概要

本コントロールモジュールの対象となるマイコンは、書き込みと消去の動作を禁止するブロックプロテ クト機能を備えており、プロテクトされた状態での消去、書き込みアクセスは無効となります。 ブロックプロテクトの詳細はマイコンのハードウェアマニュアルをご参照ください。

4-2.ブロックプロテクト機能実行ファンクション

本コントロールモジュールではマイコンのブロックプロテクト機能を使用するために下記の4通りのフ ァンクションを設けてあります。

①ブロックプロテクト解除

フラッシュメモリの全領域のブロックプロテクトを解除します。

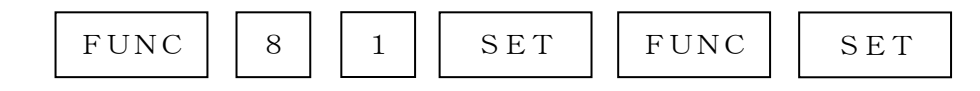

の、キー操作によりプロテクト解除のコマンドを発行します。

②ブロックプロテクト

FUNC 0で指定された範囲のブロックに対してブロックプロテクトをおこないます。

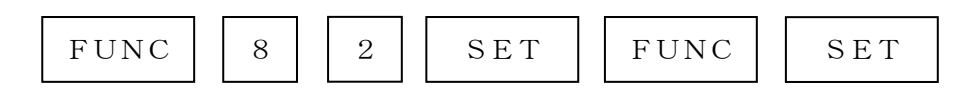

の、キー操作によりプロテクトのコマンドを発行します。

③プロテクトリード

Func 0で指定された範囲のブロックに対しプロテクト状態の読み出しをおこないます。

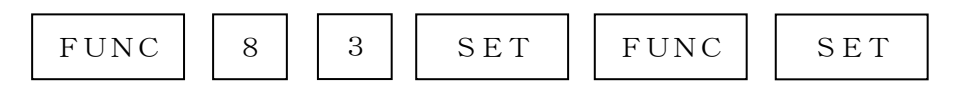

- の、キー操作によりプロテクト状態を読み出し、指定された範囲内のブロックが
- ・プロテクト解除されている場合

"PROT UNLOCKED"

- ・指定された範囲内のブロックのうち1つでもプロテクトされたブロックがあった場合 "PROT LOCKED"
- と、表示されます。

④自動プロテクトモード

・自動ブロックプロテクト解除

 プロテクトの項目がリセットになっているモードを選択した場合、デバイスファンクション E.P.R実行時、フラッシュメモリ消去前にプロテクト解除コマンドを発行します。 ・自動ブロックプロテクト

 プロテクトの項目がセットになっているモードを選択した場合、デバイスファンクション E.P.R実行時、フラッシュメモリ書き換え後にプロテクトコマンドを発行します。

自動プロテクトモードの設定については、2-2-1 ⑤ MCU Operation Mode 【 FUNC D4 】をご参照ください。

・TMP19A70FYFGにおけるブロックプロテクトの注意点

TMP19A70FYFGでは、全てのブロックに対してブロックプロテクトを設定すると、ライタセ キュリティ機能が有効になります。

この状態では、DSU禁止機能によりDSUの使用が禁止状態となるため、本コントロールモジュール からの一切のアクセスが不可能となり、プロテクトの解除ができなくなります。

(DSU禁止機能は、リセット後に常に禁止状態に初期化されるためです)

このため、全てのブロックに対してブロックプロテクトを実施する場合、DSU禁止機能を許可状態に 設定するアプリケーションを、あらかじめフラッシュメモリ上に書き込んでおく必要があります。 このアプリケーションをリセット後~デバイスファンクションまでの期間中に実行することにより、デ バイスファンクションが実行可能となります。

なお、アプリケーションを実行する場合、ブートモード線を非接続としてください。

ブートモード線を接続したままの場合、マイコンの動作モードがブートモードで起動するため、アプリ ケーションが実行されません。

ブートモード線の接続/非接続および、リセット後~デバイスファンクションまでのアプリケーション 実行期間に関しては、本インストラクションマニュアル第9章をご参照ください。

ブロックプロテクトおよびライタセキュリティ、動作モードの詳細はマイコンのハードウェアマニュア ルをご参照ください。

## 5.ユーザID機能

5-1.概要

本コントロールモジュールの対象となるマイコンは、書き込んだオブジェクトを管理するための ユーザIDを、フラッシュメモリの特定領域(4バイト)に配置することが可能です。

TMP19A70FYFGでは、#000470~#000473がID格納領域になります。 ユーザIDは暗号コードをマイコンに転送せずに読み出すことが可能です。

また、コントロールモジュールのDOS領域内にxxx.YIDファイルを配置することにより、 IDの異なるオブジェクトが配置されているマイコンに対しての書き換えを防止することが可能です。 この機能は、お客様の用途に合わせてどのようにご利用になることも可能です。 例として下記のような用途でご利用ください。

①書き込んだオブジェクトの管理

ID領域にバージョン番号や製品コードなどを配置しておけば、全領域の読み出しをおこなう ことなく、どのバージョン(製品コード)のオブジェクトがプログラミングされているかを知る ことが可能です。

②書き換えをおこなうマイコンの限定

xxx.YIDファイルを配置することで、xxx.YIDファイル内の情報から書き込み オブジェクト内に配置されているIDを抽出し、同じIDを持つマイコンだけに書き換えを おこなうことができます。

この機能により、ID領域に製品コードなどを配置している場合は多数のマイコンの中から 同じ製品コードのオブジェクトプログラミングされているマイコンに対してのみ、書き換えを おこなうというようなことが可能です。

#### ③暗号がわからなくなってしまった場合の救済措置

IDと暗号を関連付けておけば、IDを読み出すことによって暗号を知ることができます。

5-2. ユーザ ID読み出し機能

ユーザIDを読み出してNET IMPRESSのLCDに表示する機能です。

この機能をご利用になる時には、暗号の入力は不要です。

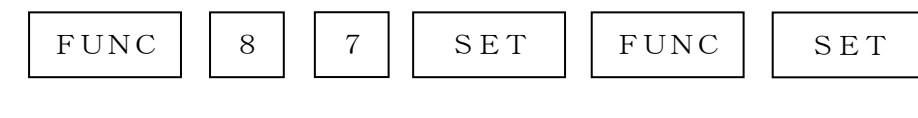

の、キー操作によりNET IMPRESSのLCDに

—— 読み出したユーザ I D FT806S1 / /F87  $ID = x x x x x x x x x$ 

の、ように表示されます(4バイトデータをバイナリイメージで表示します)。

5-3.ユーザIDチェック機能

xxx.YIDファイル(※1)をコントロールモジュールのDOS領域内に配置しておくことにより、 デバイスファンクション実行時にマイコンに配置されているIDと、xxx.YIDファイルの情報か らオブジェクトデータに配置されているIDを抽出し、比較します。

比較の結果が異なる場合は、"DIVICE ID ERROR"と表示され、デバイスファンクションの 実行を中止します。

以下にユーザIDチェック時のNET IMPRESSの処理フローを示します。

(xxx.YIDファイルをDOS領域内に配置していない場合、このチェックをおこないません)

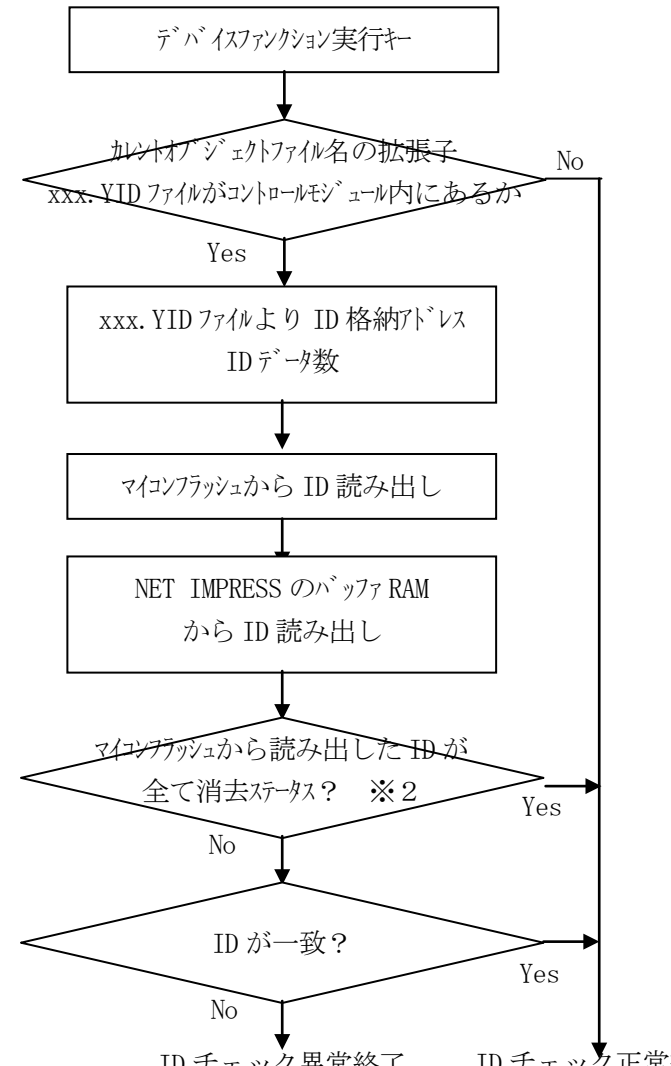

ID チェック異常終了 ID チェック正常終了

※1:xxx. YIDファイルは、カレントファイル名と同じである必要があります。

※2:読み出したIDが全てフラッシュの消去状態の値(#FF)である場合、IDチェックを おこないません(IDチェックは正常終了と判定します)。

# 6.SUM値読み出し機能

 $6-1.$  概要

本コントロールモジュールには、書き込んだオブジェクトのSUM値を読み出す機能があります。 SUM値は暗号コードをマイコンに転送せずに読み出すことが可能です。

オブジェクトデータをSUM値で管理しておくことにより、フラッシュメモリにどのオブジェクトデー タを書き込んでいたかを知ることができます。

また、暗号を忘れてしまったときなどにも有効です。

- ※:この機能で表示するSUM値は8ビットデータを16ビットデータに0拡張してオーバフロー 無視で単純加算したものです。
- 6-2.SUM値読み出しファンクション

フラッシュメモリ全域のSUM値を読み出してNET IMPRESSのLCDに表示する機能です。 この機能をご利用になる時には、暗号の入力は不要です。

FUNC 8 8 SET FUNC SET

の、キー操作によりNET IMPRESSのLCDに

| $\begin{array}{r}\n FT806S1 \\ /\end{array}$ | $\begin{array}{r}\n F88 \\ SUM = x x x x\n \end{array}$ | $\begin{array}{r}\n \text{H2} \\ \text{H3} \\ \text{H4} \\ \text{H5} \\ \text{H6} \\ \text{H7} \\ \text{H8} \\ \text{H8} \\ \text{$ |
|----------------------------------------------|---------------------------------------------------------|----------------------------------------------------------------------------------------------------|
|----------------------------------------------|---------------------------------------------------------|----------------------------------------------------------------------------------------------------|

の、ように表示されます。

7.エラーメッセージ

 $7-1.$  概要

エラーが発生した際、LCDに"―――― ERROR XX"と表示されます。

XXは16進表記の数字で、エラーが発生したポイントを示しています。

本章では、本コントロールモジュール固有のエラーポイントに関して記述します。

本章に記載されている以外のエラーメッセージは、NET IMPRESSのインストラクションマニュ アルをご参照下さい。

7-2.エラーポイント

エラーポイントを示すXXの内容を以下に記述します。

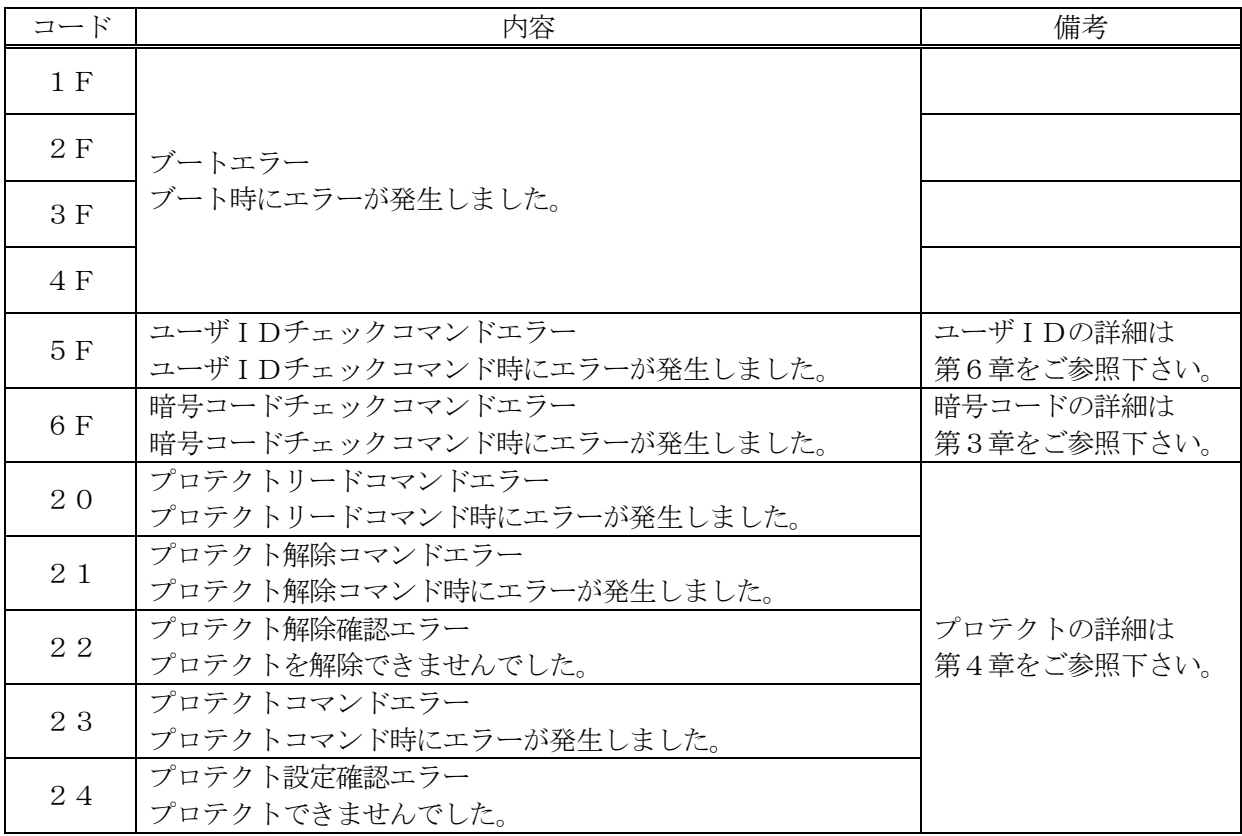

# 8.ターゲットシステムとの接続と専用コネクタ

8-1.信号一覧表

本コントロールモジュールをご利用頂いた場合のターゲットプローブコネクタ端の信号表を示します。

| マイコン信号名        | AZ453信号名   |                    |                  |            | マイコン信号名     |
|----------------|------------|--------------------|------------------|------------|-------------|
| <b>TMS</b>     | TMS        | $\left(11\right)$  | 1                | TVpp1      |             |
| <b>RESET</b>   | /TRES      | $\left( 12\right)$ | $\overline{2}$   | <b>Vcc</b> |             |
| マルチプレクサ用       | /TICS0     | (13)               | (3)              | TMODE      | <b>BOOT</b> |
| マルチプレクサ用       | /TICS1     | (14)               | $\left(4\right)$ | TVcc1      | DVCC3       |
| ウォッチト゛ック゛ ハ゜ルス | <b>WDT</b> | (15)               | (5)              | <b>GND</b> | <b>DVSS</b> |
| <b>EJE</b>     | TAUX3      | (16)               | (6)              | <b>TCK</b> | <b>TCK</b>  |
| <b>DINT</b>    | TAUX4      | (17)               | (7)              | <b>GND</b> | <b>DVSS</b> |
|                | reserved   | 18                 | (8)              | TDI        | TDI         |
|                | /TSEQ      | 19                 | $\left(9\right)$ | <b>GND</b> | <b>DVSS</b> |
| <b>DVSS</b>    | <b>GND</b> | (20)               | (10)             | <b>TDO</b> | <b>TDO</b>  |

ターゲットプローブ信号表(TMP19A70FYFG)

は、必ず接続頂く信号線です。

() の信号については必要な時のみ接続してください。

注意: 〇も()も付いていない信号線はターゲットに絶対接続しないで下さい。

#### 8-2.代表的な接続例

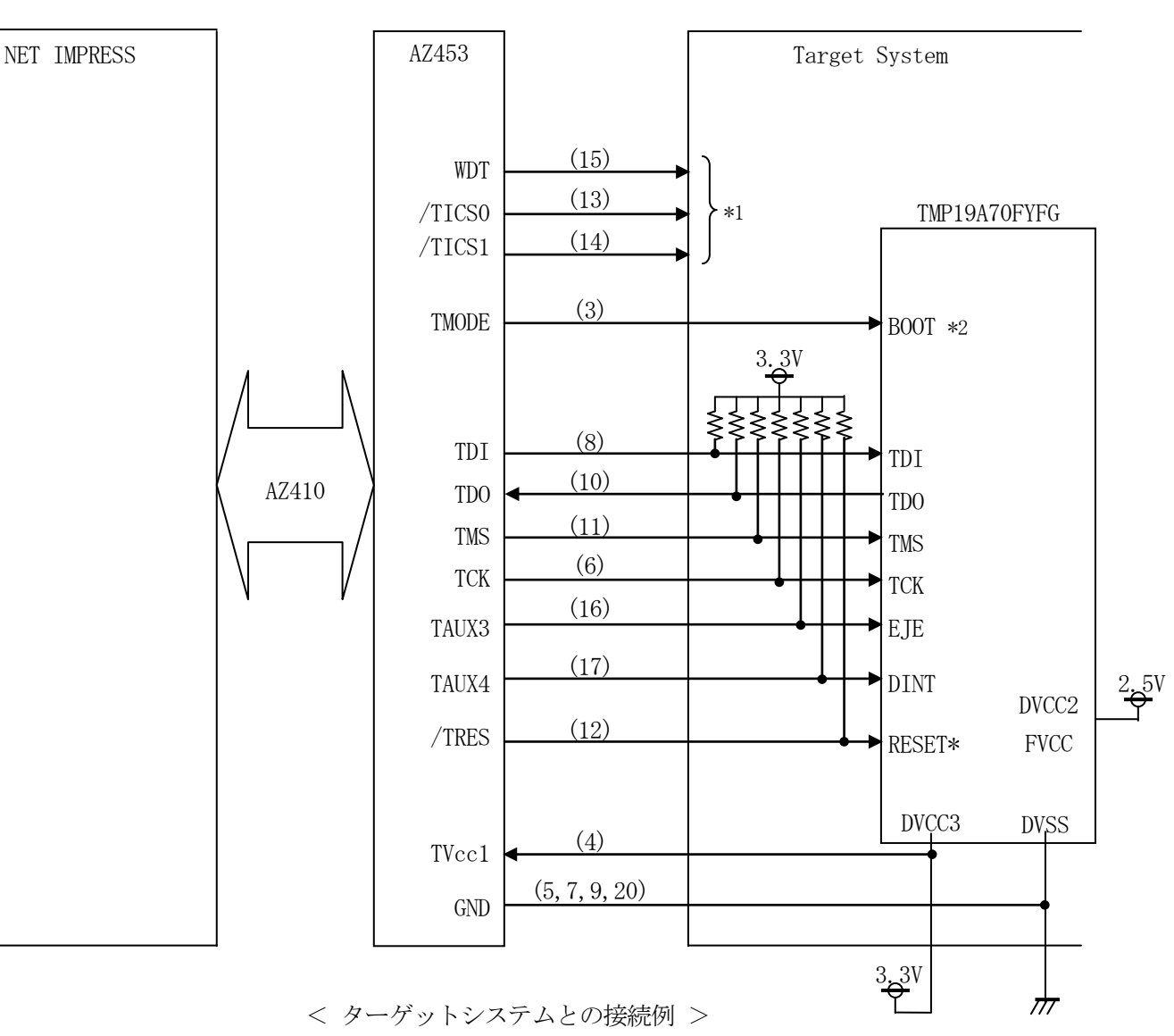

- \*1 オプション機能です。
- \*2 本信号線は、マイコンの動作モードを決定します。 通常使用時は、必ず接続するようにしてください。 プロテクトを解除するアプリケーションを実行する場合にのみ、本信号を非接続として ください。 プロテクトに関する詳細は、本インストラクションマニュアルの第4章およびマイコンの ハードウェアマニュアルを、動作モードの関する詳細は、マイコンのハードウェアマニュ アルを、それぞれご参照ください。
- ①"書き込みモード"など一部の書き込み信号がユーザシステムとの共用端子に定義されている 場合には、それらの信号のマルチプレクス回路をユーザシステムに実装してください。 /TICS0、/TICS1信号は、NET IMPRESSのデバイスファンクション実行時に だけアサートされる信号です。 この信号によって共用端子に実装される信号切替えを行います。 書き込み制御に使われるこれらの信号が、フラッシュマイコンから制御用専用信号線として定義 されるターゲットシステムでは、マルチプレクス回路は不要です。 マルチプレクス回路をユーザーターゲットシステムにいれていただくことにより、/TICS0、 /TICS1、がネゲートされている時(デバイスファンクションを実行していない時)にNET IMPRESSが接続されていない(コネクタを外した)状態と同一の条件をつくることができ ます。
- ②WDT信号端子には、WDT Period【 FUNC D5 】で設定されたクロック信号が NET IMPRESSより出力されます。

フラッシュメモリ書き込み中に所定のクロック信号が必要なユーザ回路へ接続しご利用ください。

③AZ453の/TRES信号は、ターゲットシステム内でワイヤードオアをとり、マイコンの RESET端子に接続して頂けるよう、オープンコレクタ出力の信号としています。

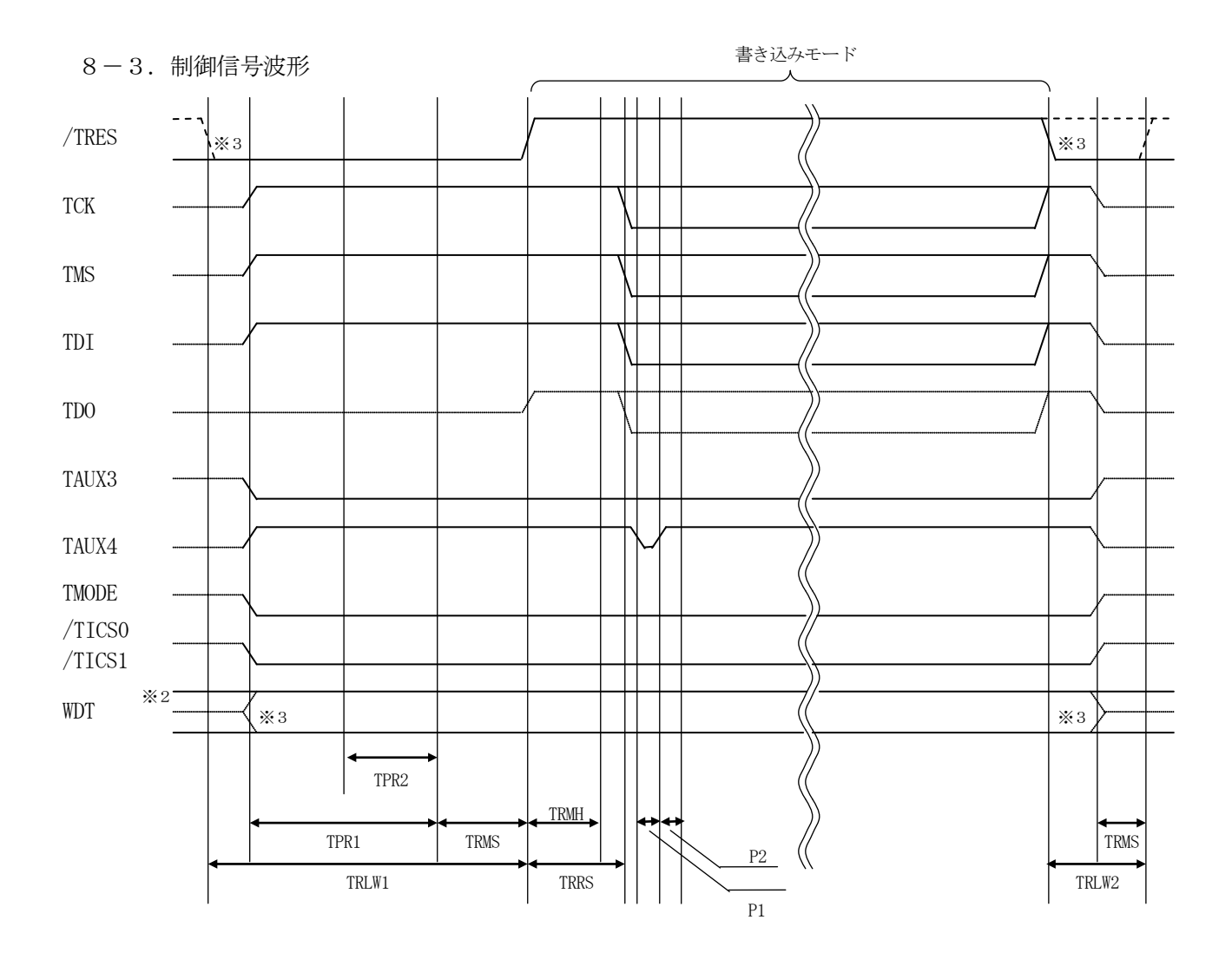

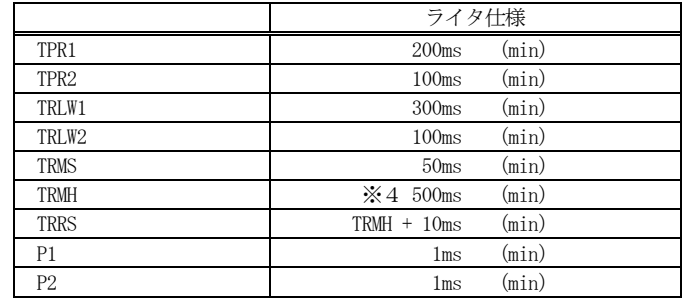

- ※1: "––––––––– "は、HiZを示します。
- ※2: WDT はオープンコレクタ出力です。
- ※3: オプション機能
- ※4: プロテクトを解除するアプリケーションは、この期間中に実行されます。 プロテクトに関する詳細は本インストラクションマニュアル第4章をご参照ください。 この期間はパラメータにより変更可能です。(0 ~ 65535ms / 1ms 刻み / デフォルト: 500ms) 弊社サポートセンタまで、お問い合わせください。
- ①フラッシュプログラマの電源投入後、ターゲットシステムの電源を入れてください。 この際フラッシュプログラマはリセット信号をアサート、WDT信号からは周期的なパルスが 出力されます。
- ②プログラムコマンドの起動によって/TICS0、/TICS1がアサートされ、フラッシュ プログラム用のインターフェイスがターゲットシステム上でフラッシュプログラマ側に接続 されます。
	- (フラッシュプログラム用のインターフェイス信号が他のユーザ回路から独立して常時 フラッシュプログラマに専有されるシステムでは、本信号による信号切替えは必要ありません)

③TVppを規定電圧に上げます。

④プログラミングモードが起動され、規定の通信回線を使ってNET IMPRESSとの通信を 始めます。通信は、あらかじめ設定されている、通信条件で通信を行います。

⑤プログラミング終了後、自動的にVpp印加を終了します。

- ⑥プログラミング終了後、/TICS0、/TICS1もネゲートします (/TICSO、/TICS1ネゲート後も、WDT信号(出力)から周期的なパルスが 出力されつづけます。
	- また、リセット信号はデバイスファンクション非実行中は常にアサートされます、)

8-4.プローブ

FT806-S1を使って、ユーザ·ターゲット上のフラッシュROMにデータを書き込むためには、 AZ453: JTAGアダプタが必要となります。(別売) このアダプタのご用命は、FT806-S1コントロール・モジュールとあわせまして、弊社又は 弊社代理店までご相談下さい。

AZ453: ITAGアダプタの接続につきましては、本章1~3、またはまたはAZ453 インストラクション・マニュアルをご参照下さい。

<AZ453:NET IMPRESS ←→ JTAG信号変換アダプタ> AZ453は、NET IMPRESSの標準入出力信号をJTAG信号に変換します。 このアダプタにより、JTAGプロトコルを用いたフラッシュROMプログラミングが可能な マイコンをサポートします。 下図にAZ453の構成概要を示します。

<u>oonne</u> nnnnn Adapter ╢ חרחר  $000$ NET IMPRESS AZ453 ターゲットシステム

AZ453のユーザ·ターゲット側末端は、コネクタが付いていません。お客様のターゲット· システムにあわせて、コネクタを付けて頂く必要があります。

## 9. 代表マイコン以外への適用

- パラメータテーブルの変更方法 -

9-1. パラメータ変更 (NET IMPRESSのキーボードを使って) NET IMPRESSインストラクションマニュアル【 5-4. パラメータ設定】に示すファンクシ ョンコマンドで規定されるパラメータ(ファンクションD1~DF)については、NET

IMPRESSのキーボード上で変更できます。

ターゲットシステムとの通信インタフェイスやご利用になるターゲットシステムの電源電圧などが この範囲に入ります。

### < ご注意 >

マイコン内に内蔵されるフラッシュメモリブロック構成など、設定事項が多岐にわたる対象マイコン 自体の変更は、NET IMPRESSのキーボードからは行えません。 (別売のリモートコントローラ:AZ490をご利用ください。)

9-2. 対象マイコンの変更(別売のリモートコントーローラを使って)

弊社では、PCからNET IMPRESSをリモート制御するためのリモートコントローラ

(AZ490)を別売しております。このリモートコントローラでは、NET IMPRESSの

リモートコントロール機能のほかに、パラメータテーブルの設定、確認ができます。

リモートコントローラでは、パラメータテーブルを個々に設定する事ができ、変更可能なパラメータ 設定対象は、以下のパラメータが含まれます。

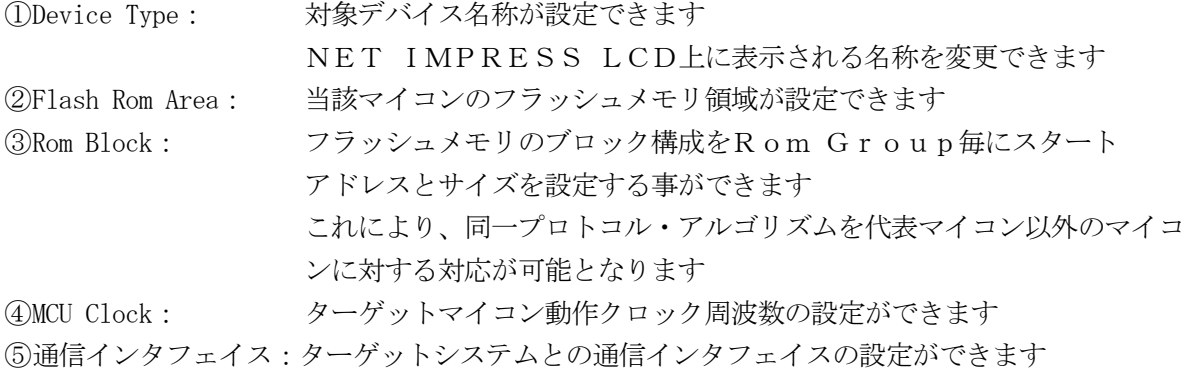

⑥その他: その他のマイコンの固有設定情報を変更する事ができます

9-3.リモートコントローラによるパラメータの変更方法

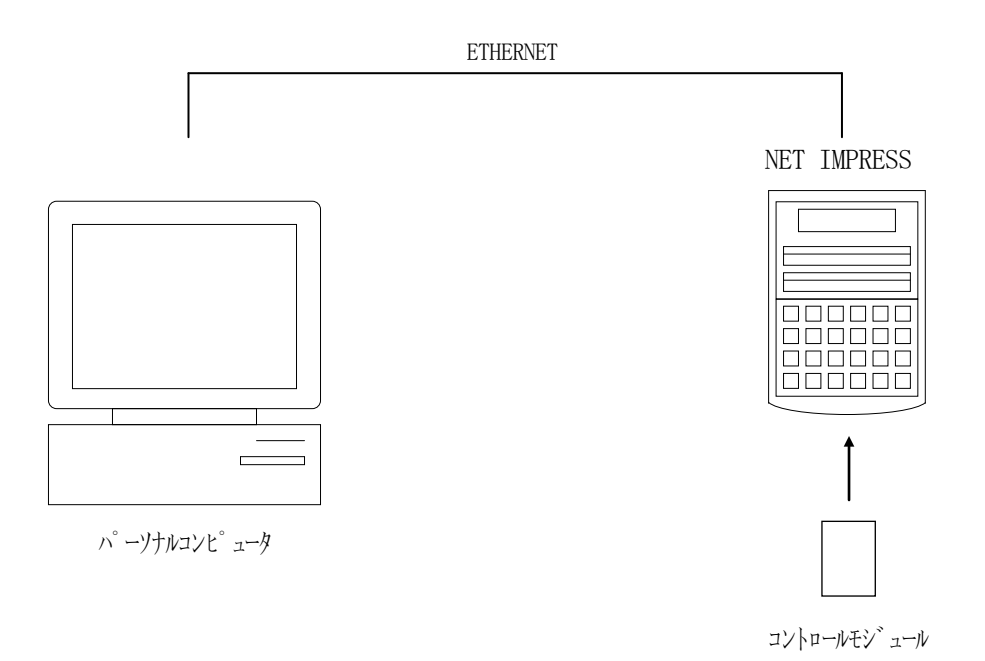

パーソナルコンピュータ(IBM-PC)とNET IMPRESSをETHERNETケーブル (10BASE-T)で接続します。

NET IMPRESSには、ターゲットマイコン用のコントロールモジュールを実装しておきます。 パーソナルコンピュータ(Windows環境)上で、リモートコントローラを動作させることで、 NET IMPRESSに実装されたコントロールモジュールのパラメータテーブルを変更/確認 することができます。

リモートコントローラ (AZ490) では、パラメータの一括ロード/セーブが行えます。 一括してセーブすることができますので、同系列の各種デリバディブマイコンへのパラメータ テーブル変更が容易に行うことができます。

また、この機能を使い、弊社ホームページよりダウンロードしたマイコンパックをコントロール モジュールにロードすることが容易に行うことができます。

# 10.定義体交換機能

#### 10-1. 定義体交換機能概要

インプレスモジュールの機能として異系列の書き込み仕様をもつマイコンに対しても、コントロール モジュールの交換なしに、リモートコントローラ(AZ490)の定義体のダウンロード機能を 使用して、スピーディな段取りで行うことができます。

この定義体交換機能は、インプレスモジュールに定義体ライセンスを付加することにより、他の書き 込み仕様をもつマイコンに対応するインプレスモジュールに交換することができます。

定義体ライセンスは、弊社で販売しております。ご不明な点がございましたら、弊社または、代理店 にお問い合わせください。

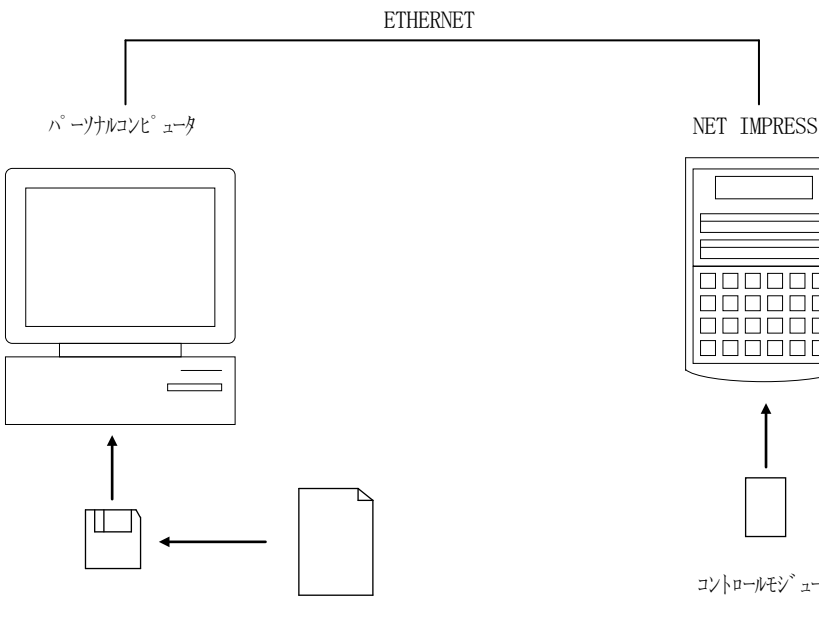

定義体ファイル(XXX.CM)

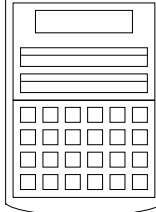

コントロールモジュール

#### 10-2.定義体交換方法

定義体ライセンスが付加された、インプレスモジュールをNET IMPRESSに実装された状態にし て、リモートコントローラ(AZ490)の定義体ダウンロード機能(File Transfer画面 の、Control Module Load to HD機能)により、コントロールモジュールの定義 体交換を行います。(NET IMPRESS単体では、この機能はご利用できません) 定義体ライセンスをご購入時に、弊社より提供されたフロッピーディスクの中にある定義体ファイル

(xxx.CM)をこの機能により、インプレスモジュールにダウンロードすることとなります。

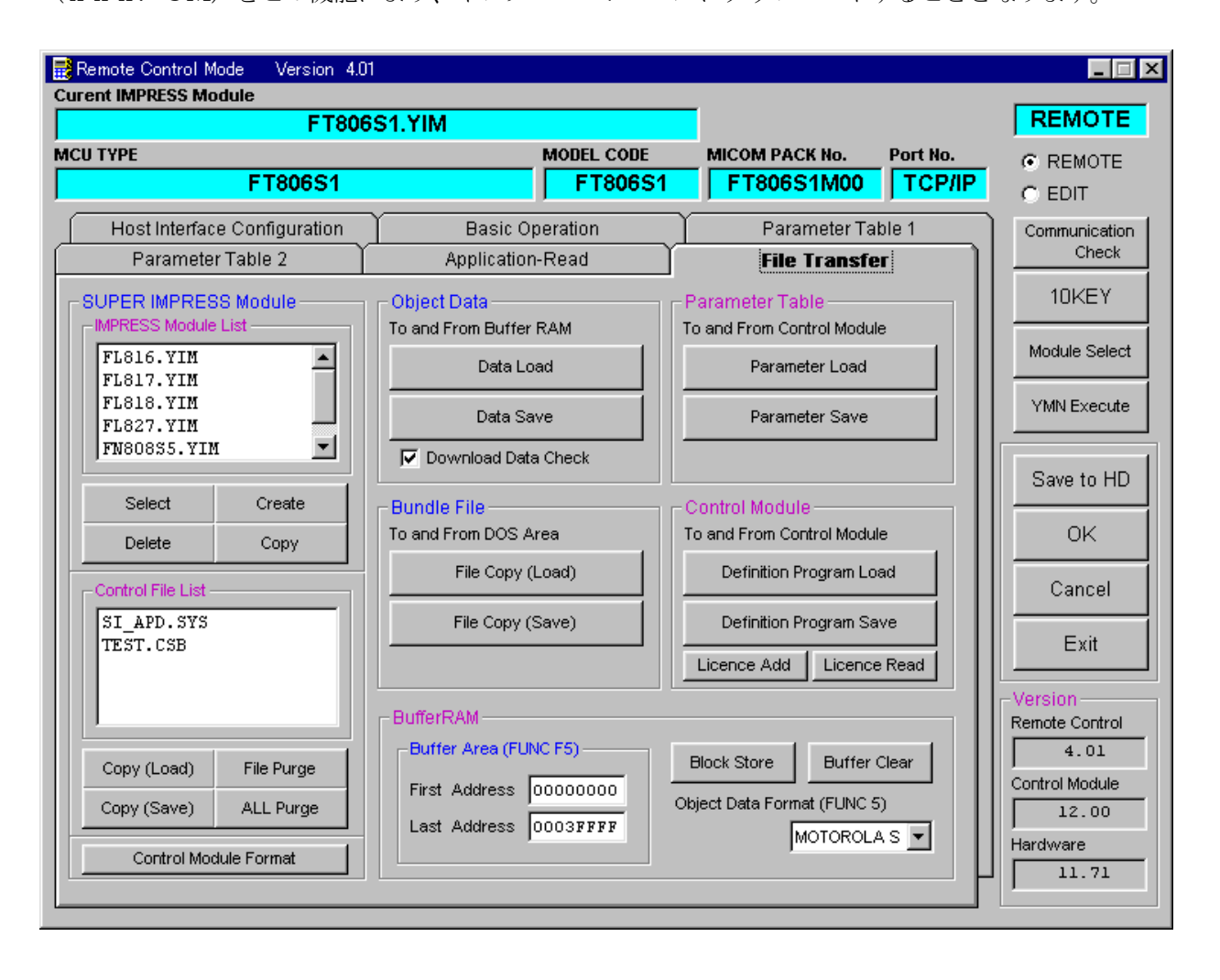

11.コントロールモジュール作成手順

#### 11-1.作成要領

①ライセンスファイル(\*.ylc)より、ライセンスを追加します。 ライセンスファイルをコンパクトフラッシュ内のルートに ただ1つだけ配置します。 "FUNC-AF"にてライセンスを追加できます。

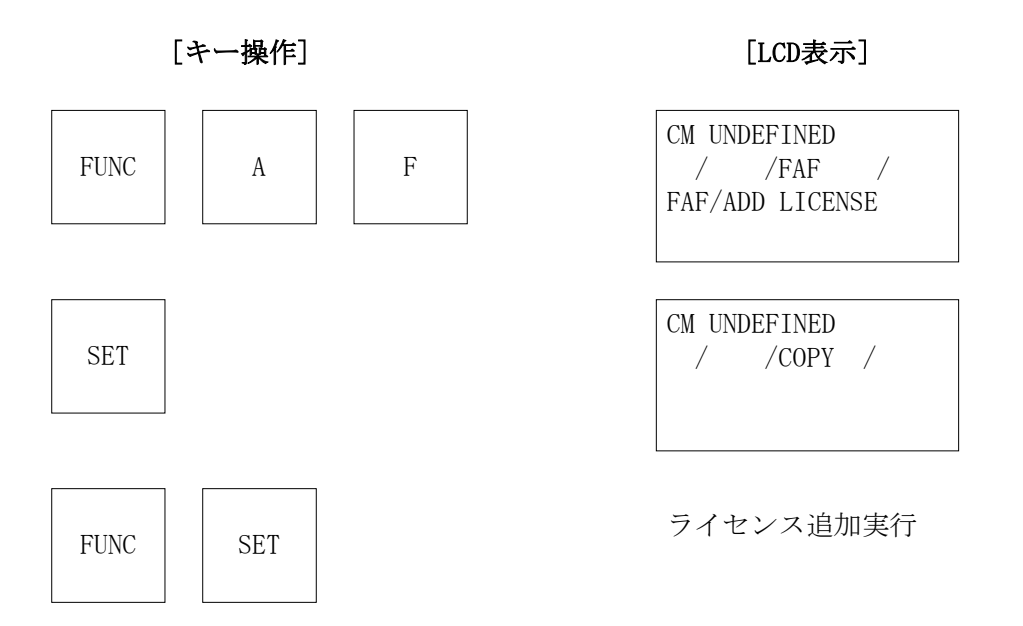

# ②IMPRESS Moduleフォルダ(\*.yim)作成します。

"FUNC-B1"にて作成できます。

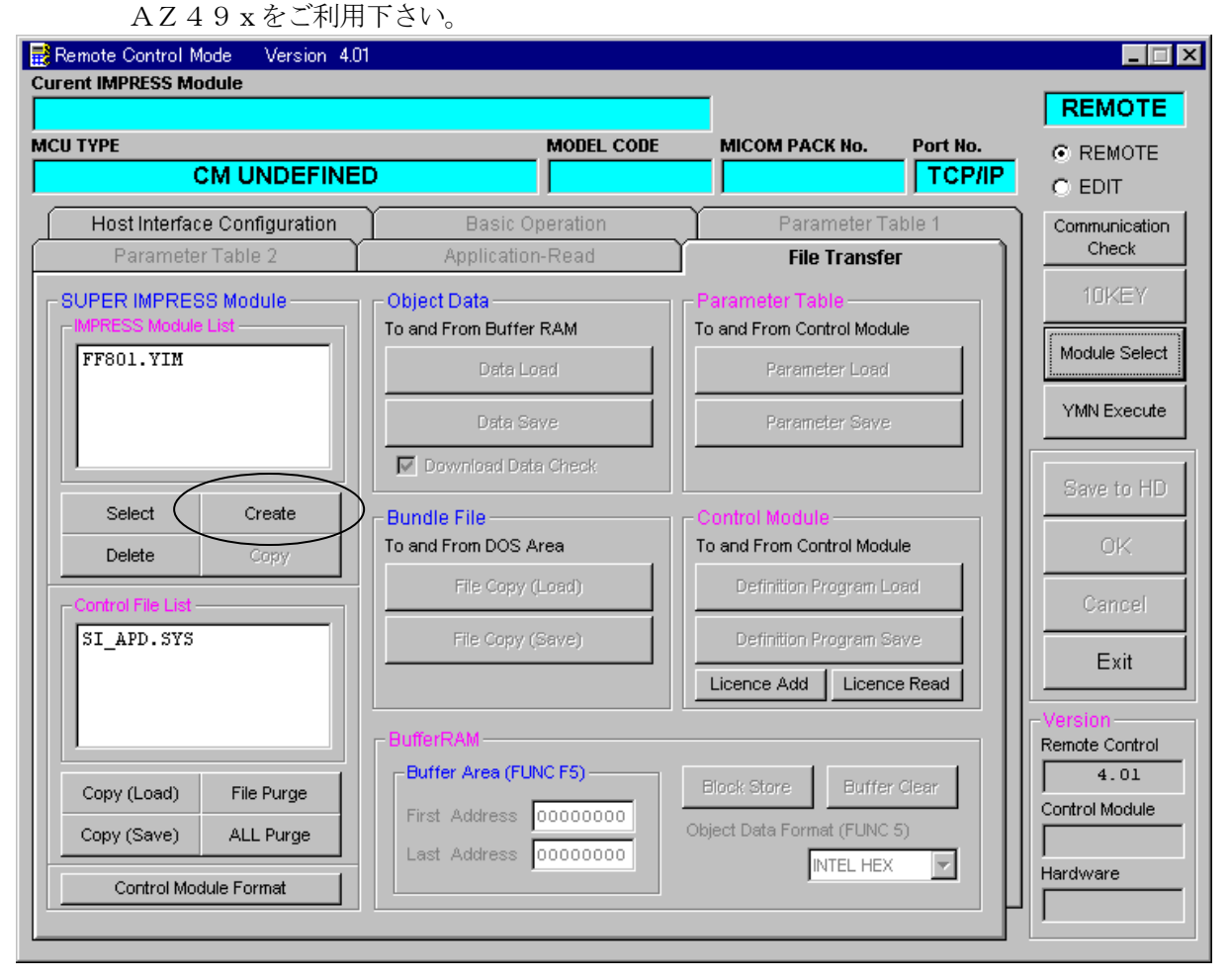

"Create"をクリックすると下図画面が表示されます。

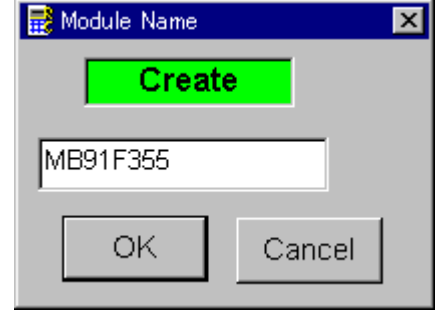

フォルダ名を入力して、"OK"をクリックして下さい。

※上記の画面はFT806-S1の画面ではありません。

# ③カレントIMPRESS Moduleフォルダを設定します。

"FUNC-B0"にて設定できます。

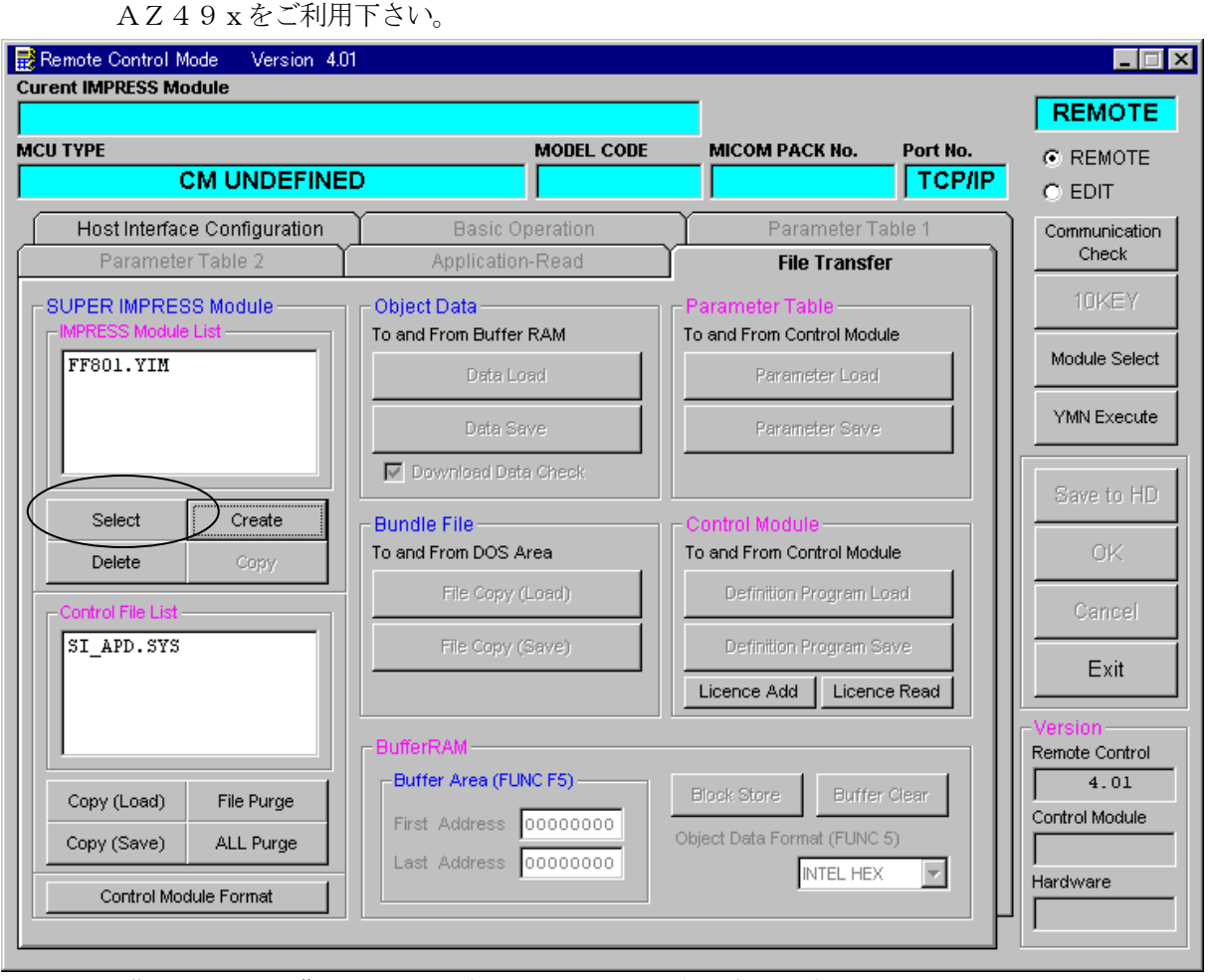

"Select"をクリックすると下図画面が表示されます。

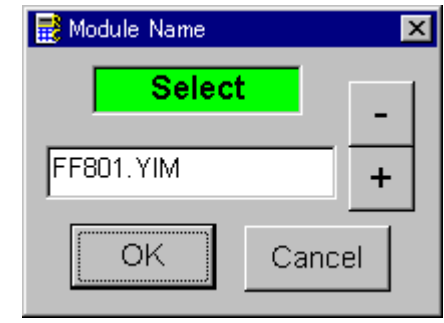

フォルダ名を入力して、"OK"をクリックして下さい。

※上記の画面はFT806-S1の画面ではありません。

### ④コントロールモジュール(\*.CM)をダウンロードします。

AZ49xをご利用下さい。

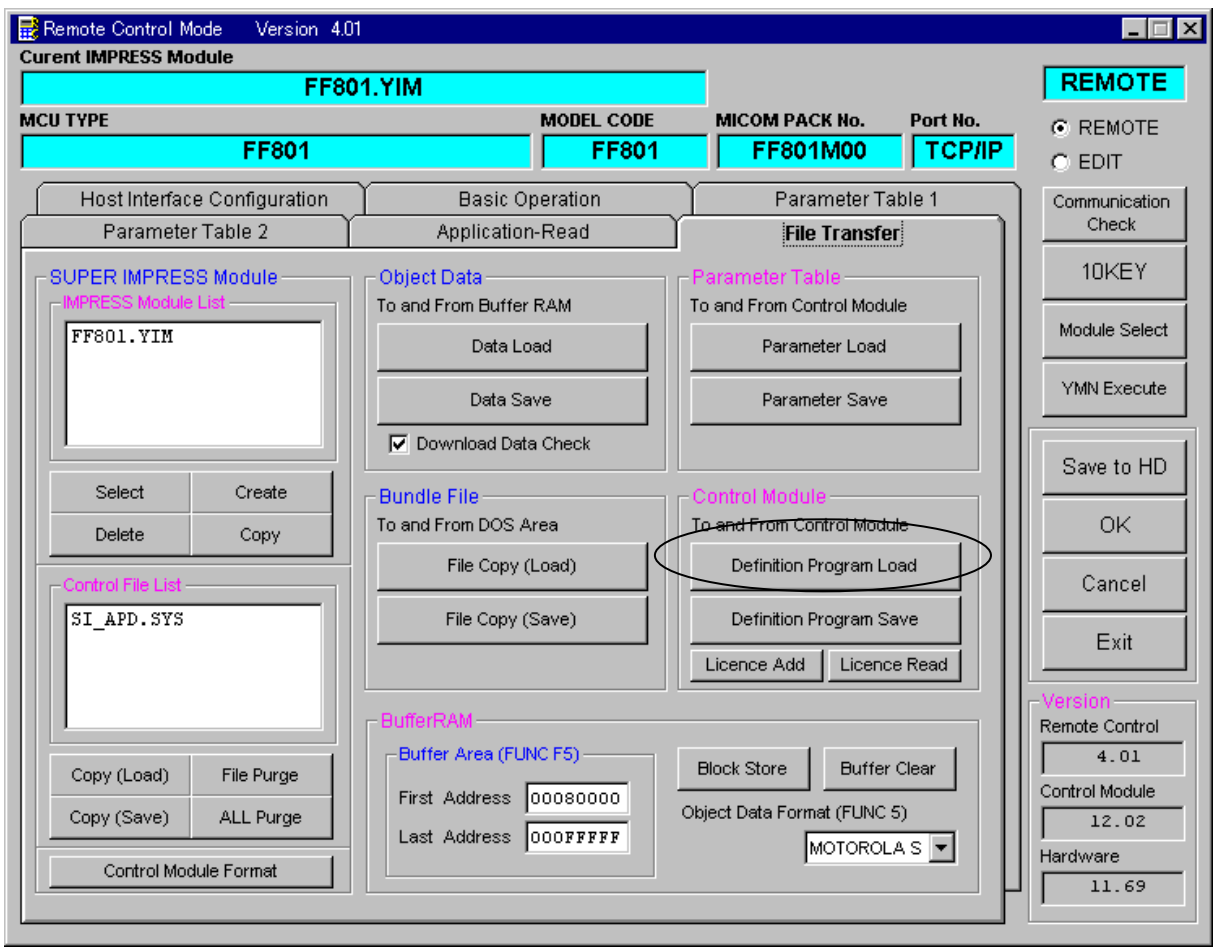

# "Definition Program Load"をクリックすると

下図画面が表示されます。

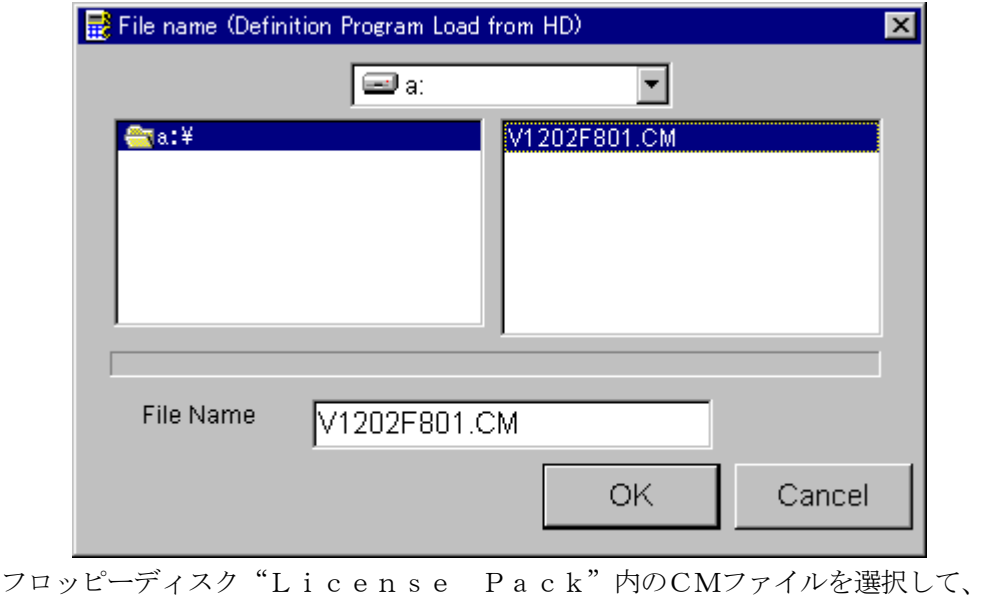

"OK"をクリックして下さい。

※上記の画面はFT806-S1の画面ではありません。

# 12.ご利用上の注意

- ①本コントロールモジュールは、弊社フラッシュマイコンプログラマ専用のコントロールモジュー ルです。弊社、フラッシュマイコンプログラマ(NET IMPRESSシリーズ)以外ではご使用 にならないでください。
- ②本コントロールモジュールは指定されたフラッシュマイコン専用のものです。 他のマイコンへの書き込みには、書き込みを行うマイコン専用のコントロールモジュールをご利 用ください。マイコンとコントロールモジュールとの対応を誤って使用すると、ターゲットシス テムを破壊する恐れがあります。
- ③NET IMPRESSは、ターゲットシステムとのインタフェイスIC(AZ453内部IC) 電源用に数mAの電流をTVccd端子より消費いたします。
- (4)コントロールモジュール(コンパクトフラッシュカード)は、絶対にイニシャライズ(フォーマ ッティング)しないでください。 イニシャライズされますと、コントロールモジュール内の定義体(コントロールプログラム)も消 去されてしまいます。
- ⑤デバイスファンクション又は、ファンクション実行中には、コントロールモジュールの脱着は、 行わないでください。 コントロールモジュールアクセス中に、脱着してしまいますとコントロールモジュールを破壊する恐 れがあります。
- ⑥フラッシュマイコンプログラマは、コントロールモジュールを実装した状態で動作します。